# **MTGO Library Bot User Manual**

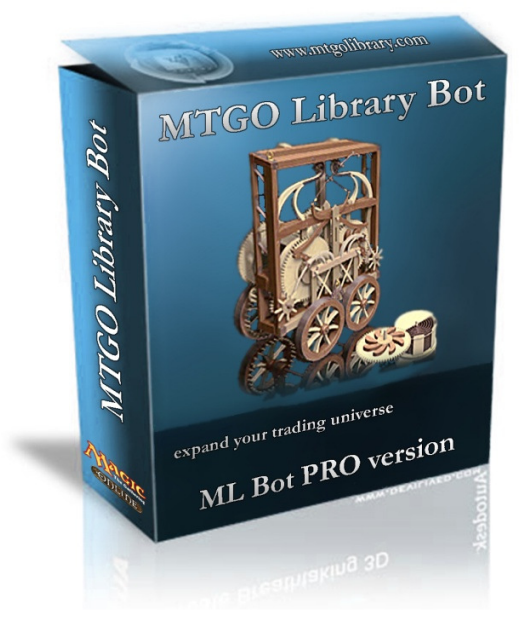

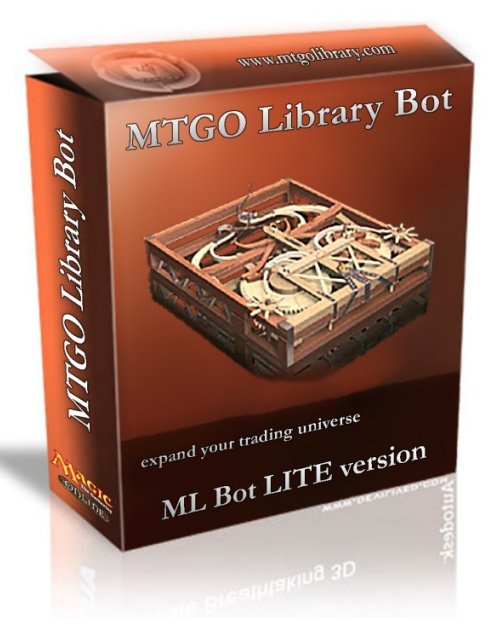

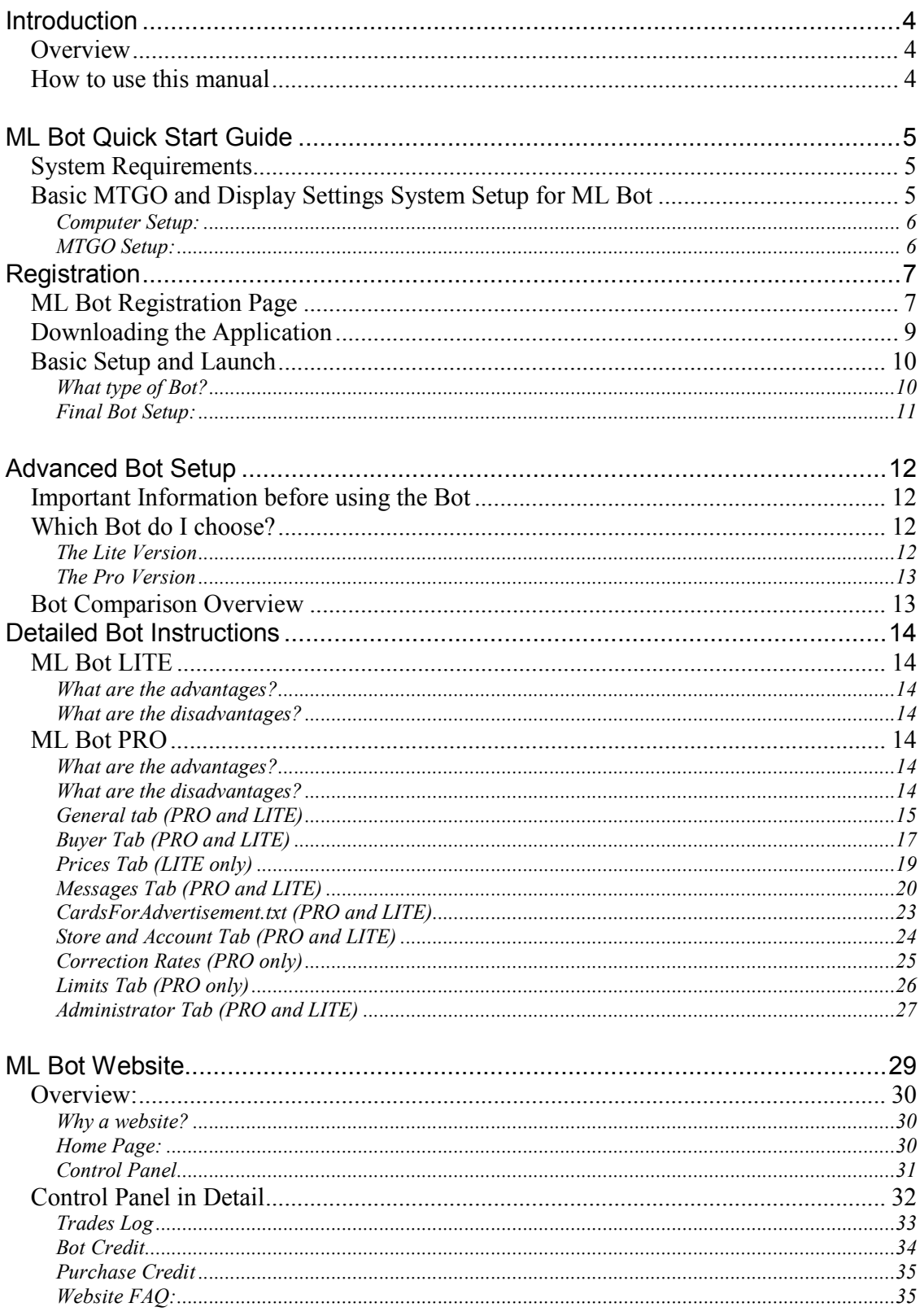

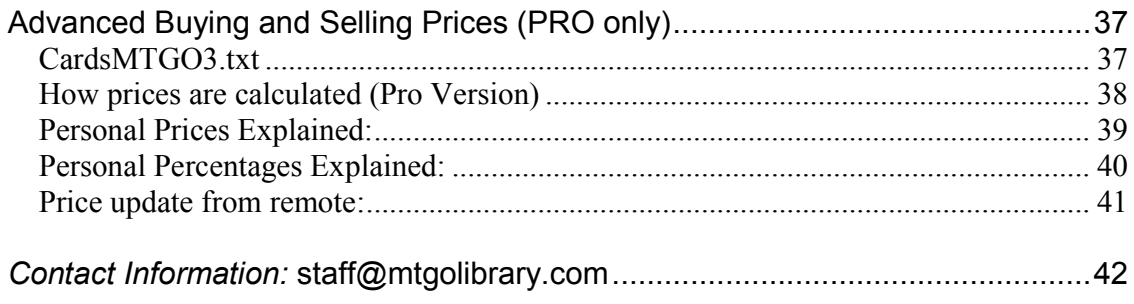

# **Introduction**

Thank you for downloading ML Bot, the most comprehensive, customizable and user friendly Magic the Gathering Online (MTGO) trading Bot program in existence. ML Bot will allow you to buy, sell and trade MTGO cards with little to no administration. This guide will provide you with an in depth explanation of ML Bot and all of its features.

## **Overview**

ML Bot is a combination Bot, once the program is launched you will be able to choose between either a Lite version of the Bot or a Pro version of the bot. The Lite version will allow you to buy, sell, and trade cards based on rarity alone. The Pro version of the Bot will allow you to set prices for individual cards. Each Bot type will be explained in depth in their respective sections.

#### **How to use this manual**

This manual is designed as a comprehensive overview of the use of ML Bot. The manual is divided into sections based on the sections of the Bot. In order to help you get started immediately a Quick Start Guide is included and immediately follows this section. It is recommended that you read this manual completely before setting up your Bot.

# **ML Bot Quick Start Guide**

Welcome to the ML Bot manual quick start guide. This portion of the manual is designed to enable a user to quickly set up a Bot and start their foray into the world of buying, selling and trading MTGO cards and boosters. It is highly recommended that users read the manual before using ML Bot.

# **System Requirements**

The requirements below must be met in order for the Bot to run correctly. It is recommended a user exceeds these requirements (especially in RAM) for optimal performance. These requirements include Magic Online as well as ML Bot running concurrently. The minimum requirements consider Magic Online and ML Bot to be the only hardware extensive software running on the PC.

Minimum Requirements

Windows XP System: 1 GB Ram 1.5 Ghz Processor Broadband connection (120k Download, 50k upload) Video card and monitor capable of a screen resolution of 1280x1024 with 32bit depth of colors. 1280 x 1024 screen resolution Wheeled Mouse.

Windows 7 or Vista System: 2GB Ram 2.0 GHz Processor Broadband connection (120k Download, 50k upload) Video card and monitor capable of a screen resolution of 1280x1024 with 32bit depth of colors. 1280 x 1024 screen resolution

Wheeled Mouse.

### **Basic MTGO and Display Settings System Setup for ML Bot**

Because ML Bot works by using screen recognition and capture technology, a few key instructions must be followed on both the user's computer and MTGO.

### **Computer Setup:**

A user's operating system has to be windows XP or Vista with the default look and backgrounds. Avoid any additional video settings applied by some video cards such as anti-aliasing, bilinear filtering, anisotropic filtering. The text on the screen has to be sharp, clear and easily readable. Also please meet or exceed the minimum requirements and avoid any nonstandard screen resolution and any screen resolution that is below the minimum requirements.

Your mouse has to be set to 4 scrolling lines instead of the standard 3 as well. To do this On Window XP, go to Start ⊤ Setting ⊤ Control Panel ⊤ Mouse ⊤ Wheel and set the number to 4 as seen in the screenshot below.

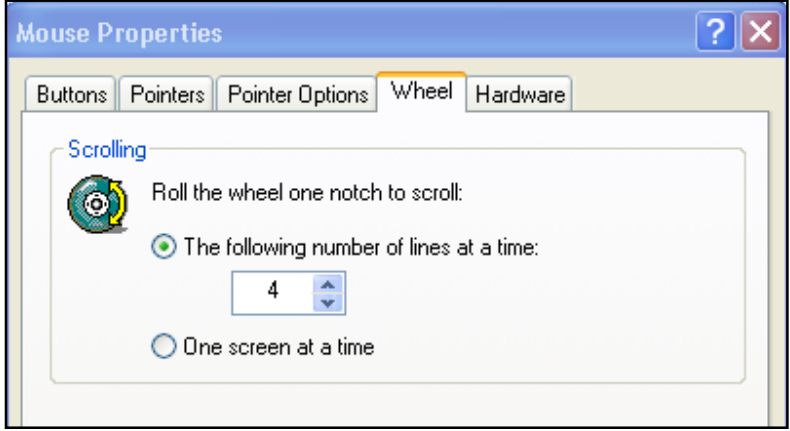

#### **MTGO Setup:**

Just as the computer needs to be set for the text to be clear and readable so does MTGO. Because of this a few settings need to be adjusted in MTGO as well. The tooltips need to be disabled; the graphic preference needs to be set to "Prefer Speed" and Software Rendering needs to be enabled.

To do this Go to Setting Game Play > Card Display and check on the two options regarding card tooltips; disable totally the yellow tooltip of the cards.

Then on "Graphic Preferences" choose "Prefer Speed." Next, Go to Setting > Display and Sound and check to enable "Software Rendering."

*Note: These settings will periodically be reset when Magic Updates and will cause the Bot to fail. Make sure to pay attention to these settings after every MTGO update.* Website Once the system requirements are met the next step is to register at the website.

The website is located at: http://www.mtgolibrary.com/

Once at the home page for the website that looks like the following click on "register" as highlighted below. This will take you to the registration page as explained below.

# **Registration**

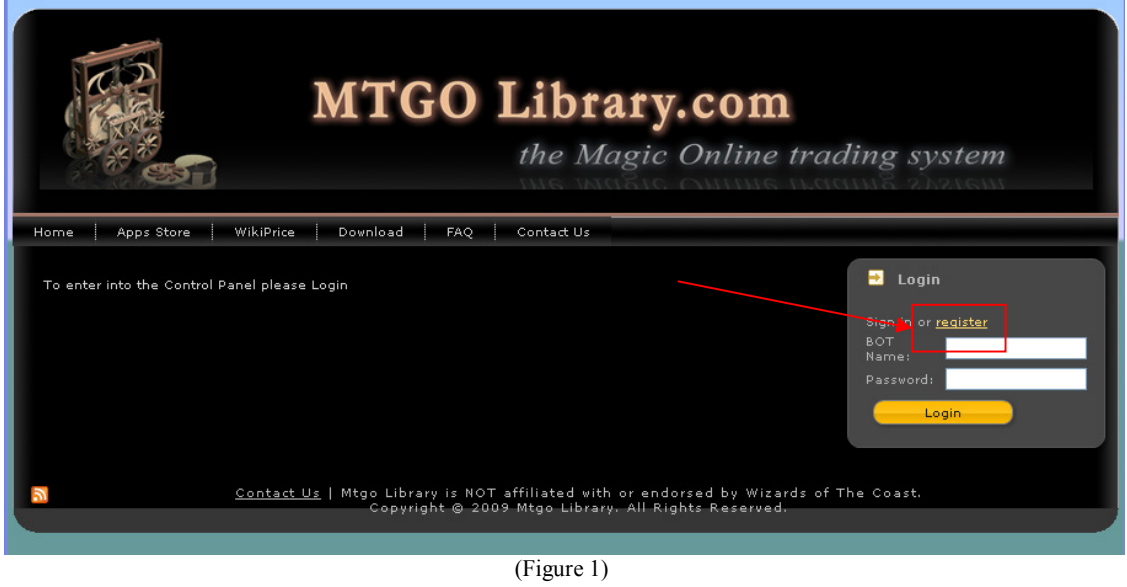

# **ML Bot Registration Page**

Before registering your Bot if you have not set up a Magic Online account you must do so now. You can do so at the following link:

http://www.wizards.com/Magic/Digital/MagicOnline.aspx

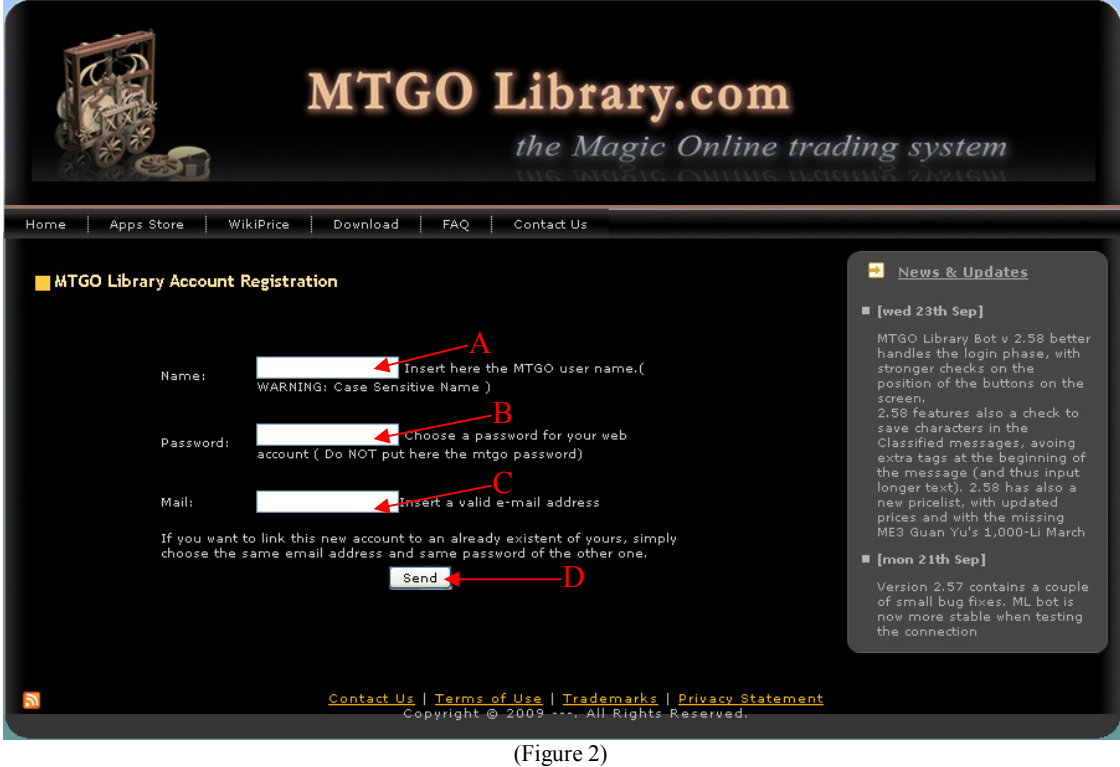

To register your new Bot you must have your MTGO user name, a password you would like to use for the ML Bot website and a valid email address. Each portion is explained below.

- A) Your MTGO user name. If you have not set up a Magic Online account you must do so before registering the Bot.
- B) Your password you would like to use for the ML Bot website. This password should NOT be the same as your Magic Online password. This password will allow you to log in to the advanced Bot function on the website.
- C) A valid email address. This is important for verification purposes.
- D) Once all items are filled out correctly please click "Send." Check the email inbox that was provided and click the link there to activate your new ML Bot!

#### *Note: What if I made a mistake and accidently clicked Send?*

If a mistake is made and you accidently hit send please click on the "contact us" link at the bottom of the page and send an email to the support address listed with your MTGO name, website password and email address (if different from the address you are sending it to) and we will correct it. This is why it is very important to verify before clicking on send.

# **Downloading the Application**

Once you have completed the website registration it is now time to download the ML Bot Application. To do this navigate back to the website and log your bot in with the credentials you provided above.

(The ML Bot website address is http://www.mtgolibrary.com/).

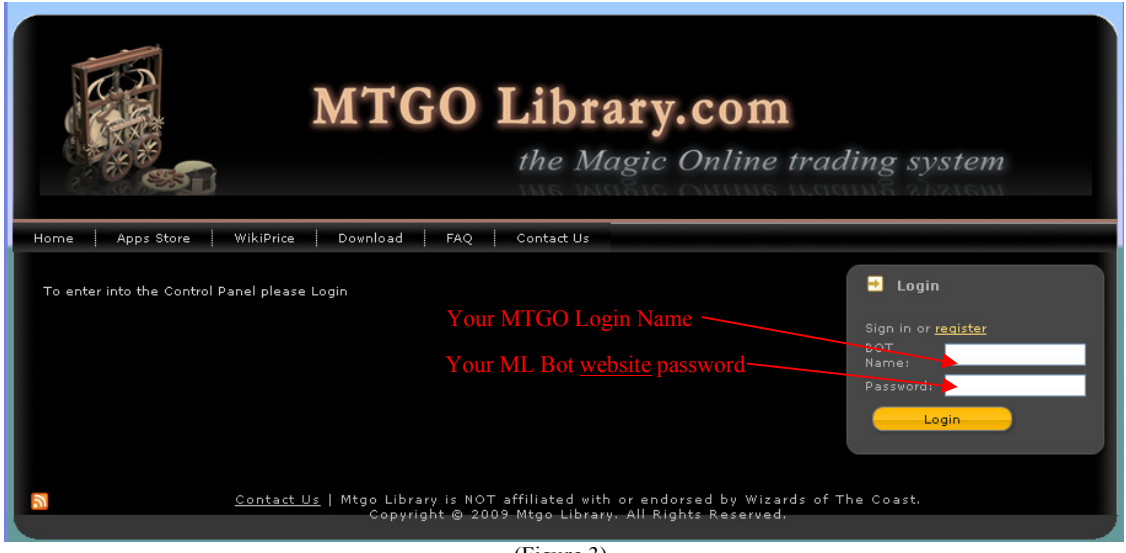

(Figure 3)

Once you have logged in click on "Enter Control" (Figure 4).

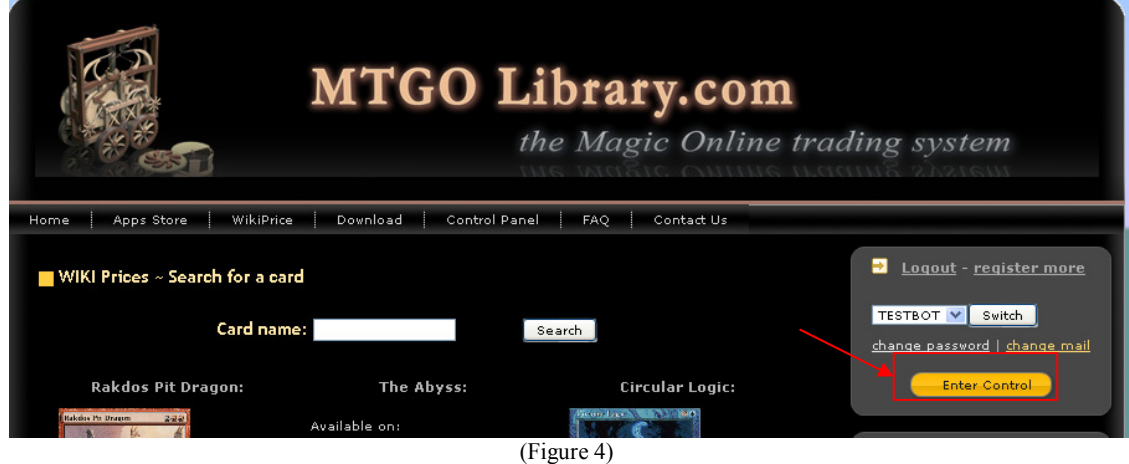

You will now be redirected to a control panel for the Bot. The control panel will have most of the features grayed out until the Bot is downloaded (Figure 5).

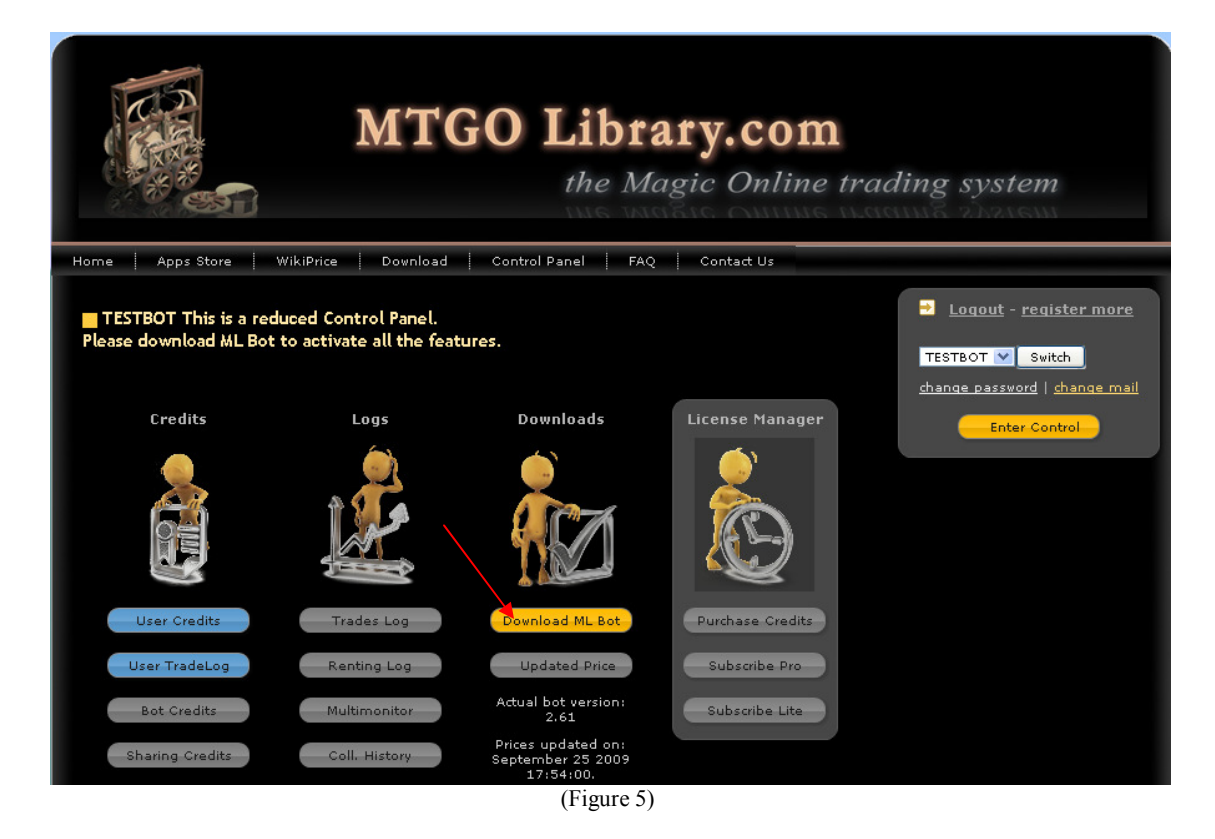

Your next step is to download the ML Bot. You can do this by simply clicking on "Download ML Bot" and choosing a directory to save the Bot installation files to.

*Note: The installation file will include both the Lite version of the Bot and the Pro version of the Bot. There is not a separate download per version.* 

*Note: Most functions for the Bot will stay grayed out until the Bot is downloaded.* 

# **Basic Setup and Launch**

## **What type of Bot?**

Once the Bot is installed there are a few more steps to follow before it can be set to start buying and selling. The first decision that must be made is what kind of Bot the user would like to have. Will the Bot be buying selling specific cards? Will it be buying and selling bulk cards only? Will it be trading cards as well? The Quick Start Guide will not examine those questions. For more advanced setup please refer to page 11 of the manual entitled "Advanced Bot Setup."

### **Final Bot Setup:**

After choosing what version of the Bot you would like to use (Pro or Lite) you are now ready to make your final Bot decisions and Launch the Bot. Before the Bot can be launched some user information must be input (Figure 6).

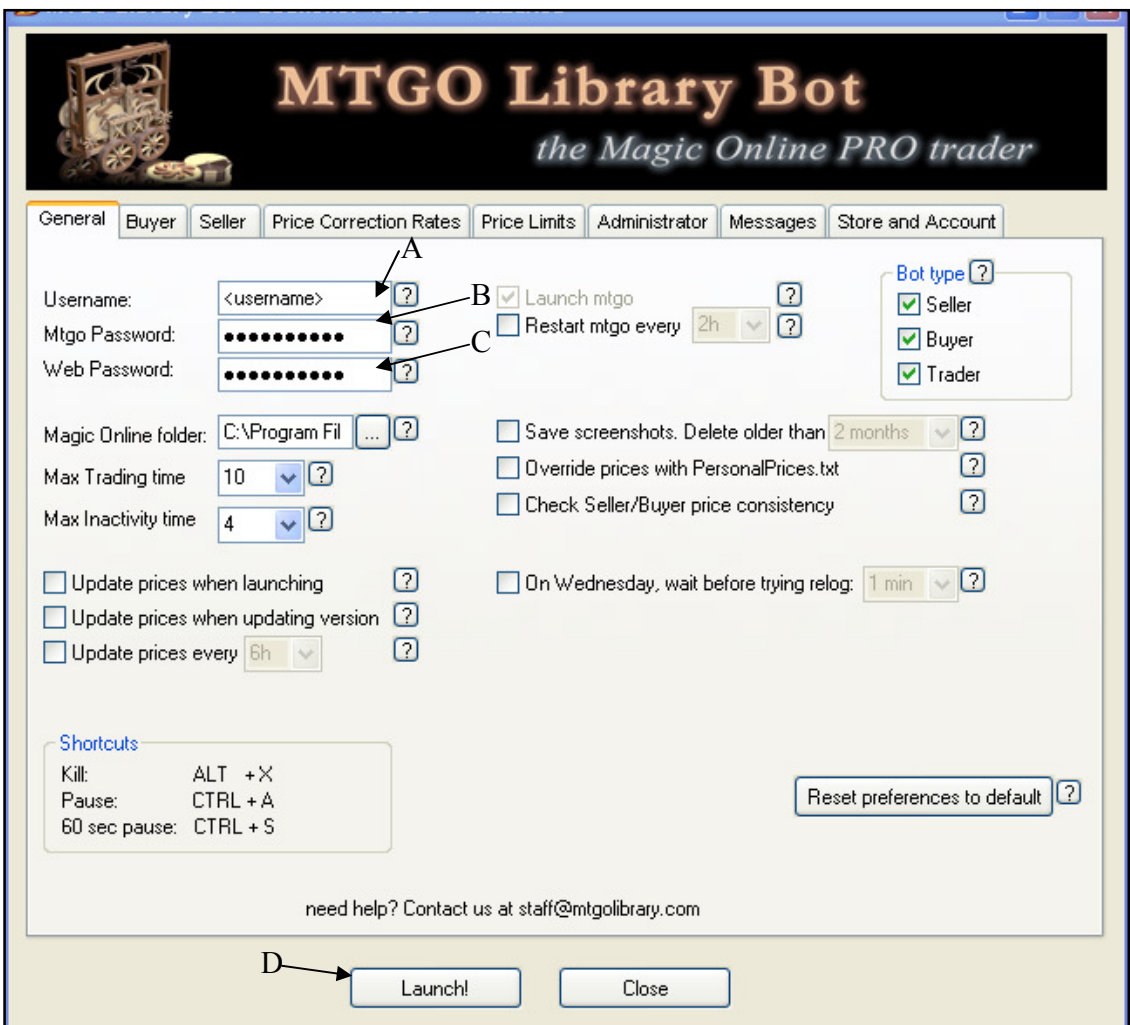

(Figure 6)

- A) This is your MTGO login name.
- B) This is your MTGO Password.
- C) This is the password that you set up to login onto the website. MTGO Bot will not work without this password input correctly.
- D) This will launch MTGO Bot.

Once you are done inputting your user information and setting up the Bot as desired you are now ready to Launch the Bot and enter into the world of buying and selling digital Magic Online trading cards.

# **Advanced Bot Setup**

The advanced setup section of the manual is designed to give a good indication of the differences between the Lite version and the Pro version, as well to explain in depth the functionalities. The section will take a user step by step through each piece of functionality for both of the Bots included in the software as well as explaining some tips and tricks and some common mistakes.

# **Important Information before using the Bot**

If you have not yet read through the quick start guide please do so now. Before using the Bot there a few key points to know

- 1) Know the Hotkeys! This is the only safe way to stop the Bot without the risk of having to setup the Bot again.
	- a.  $Ctrl + X Exists$  out of the Bot completely.
	- b.  $Ctrl + A Pauses the Bot from running.$
	- c.  $Ctrl + S$  Pauses the Bot for 60 seconds.
- 2) Know the included safeguards in the Bot such as setting the highest a card will be bought for or the lowest a card will be sold for. This could save you valuable tickets if prices sore or drop.
- 3) Remember the renting fees. All Bots are set to automatically collect if the renting fee is not paid on the website or from the application. It is cheaper to pay via PayPal then in tickets.
- 4) Always double check the PersonalPrices.txt files if you are using them. It is very disturbing to realize that you added an extra digit to a buying price of a card. The ML Bot staff is not responsible for lost tickets.
- 5) Pay attention to the warnings when launching the Bot. These warning will give you valuable information and may save you from losing tickets.

# **Which Bot do I choose?**

This decision is largely based upon preference from the user. A few questions to ask yourself are: How much time do I have to follow prices? Do I need certain cards for my own decks? Do I want to make a profit by having large profit margins or selling cards in bulk? Remember these questions while you examine an explanation of the two Bots below.

#### **The Lite Version**

The Lite version of the Bot is designed to be able to buy and sell bulk cards. The most common time a person sees this type of Bot they are selling a certain amount rarity of cards for a ticket amount. An example of a classified add of a Lite version of the Bot would be "Selling 8 Uncommons for 1 Ticket." This type of Bot takes the least amount of administration as the user does not need to follow prices to make a profit. The downside is the user is possibly losing out on some percentage of profit, but this can be outweighed by sheer volume of sales.

#### **The Pro Version**

The Pro version of the Bot is designed for users that have time to follow prices and understanding pricing trends. Using a combination of percentage markups and the PersonalPrices.txt file a user can buy and sell specific cards for very specific prices. The Pro version of the Bot will examine the card against the current pricing file it has. It will then apply the desired % markdown (when buying) or % markup (when selling) to the price. Next it will make sure there has not been a price set in the PersonalPrices.txt file and it will then either buy or sell the card for the modified price if a price hasn't been set in the personalprice.txt file.

 The Pro version of the Bot buys and sells cards based on card value. The Bot receives the prices from the CardsMTGO3.txt file that can be automatically or manually downloaded and is kept up to date by ML Bot staff. Each time this file is downloaded a maintenance fee of 0.20 tickets is added to the Bot's overall fee. It is important to keep this file relatively up to date, especially when a new set or expansion is about to come out.

 The advantages to the Pro Bot are a higher percentage markup, more user control over what is sold, and the ability to collect cards that may be needed for a deck. The disadvantages are that it is time consuming and there is a high probability of losing money on sales constantly if prices are not tediously monitored.

# **Bot Comparison Overview**

#### **Lite Bot**

Pros:

- Designed for bulk sales
- Little administration required
- Consistent profit

Cons:

- Lower profit margins
- Strict competition

#### **Pro Bot**

Pros:

- Able to adjust prices
- Higher profit margins
- Able to collect needed cards

Cons<sup>:</sup>

- High level of administration needed
- Can lose tickets if not careful

# **Detailed Bot Instructions**

After a Bot has been chosen it will be time to set up the Bot to the level of detail the user sees fit. This next section will explain each component of the two separate Bots and there uses with a tips and tricks section at the end.

#### **ML Bot LITE**

ML Bot Lite is the Lite version of ML Bot. This Bot allows the selling and buying of cards by rarity alone. A common seen example of this Bot is the Bots that buy cards by rarity, such as 200 commons for 1 ticket. The man purpose of this Bot is to sell bulk cards at a set price.

#### **What are the advantages?**

The Lite version of the Bot requires much less administration to make a profit.

#### **What are the disadvantages?**

The competition can be much more difficult. As the Bot is in essence only selling four to eight products, (Common, Uncommon, Rare, Mythic Rare and then foils of the previous) the profit margins are often smaller.

#### **ML Bot PRO**

The Pro version of the Bot allows users to buy, sell and trade cards on card value alone. The Bot keeps a card value file and compares the current market value (depending on last time the user chose to update the card value file) of the card based on the information stored in file. It then applies a markup or markdown based on user settings and buys, sells or trades the card for the final determined value. This can all be overridden by placing the card name and a user set value in the personprices.txt file.

#### **What are the advantages?**

The Pro version of the Bot allows users to have much higher profit margins. It also can help users collect a certain card or cards by using the PersonalPrices.txt file.

#### **What are the disadvantages?**

The Pro version of the Bot takes much more time in administration. The Bot requires users to follow market trends most of the time and adjust prices accordingly. It is possible to lose large quantities of tickets if a user is not careful setting their prices and paying attention to the market. This is most often the case during new set releases as prices tend to fluctuate a great deal.

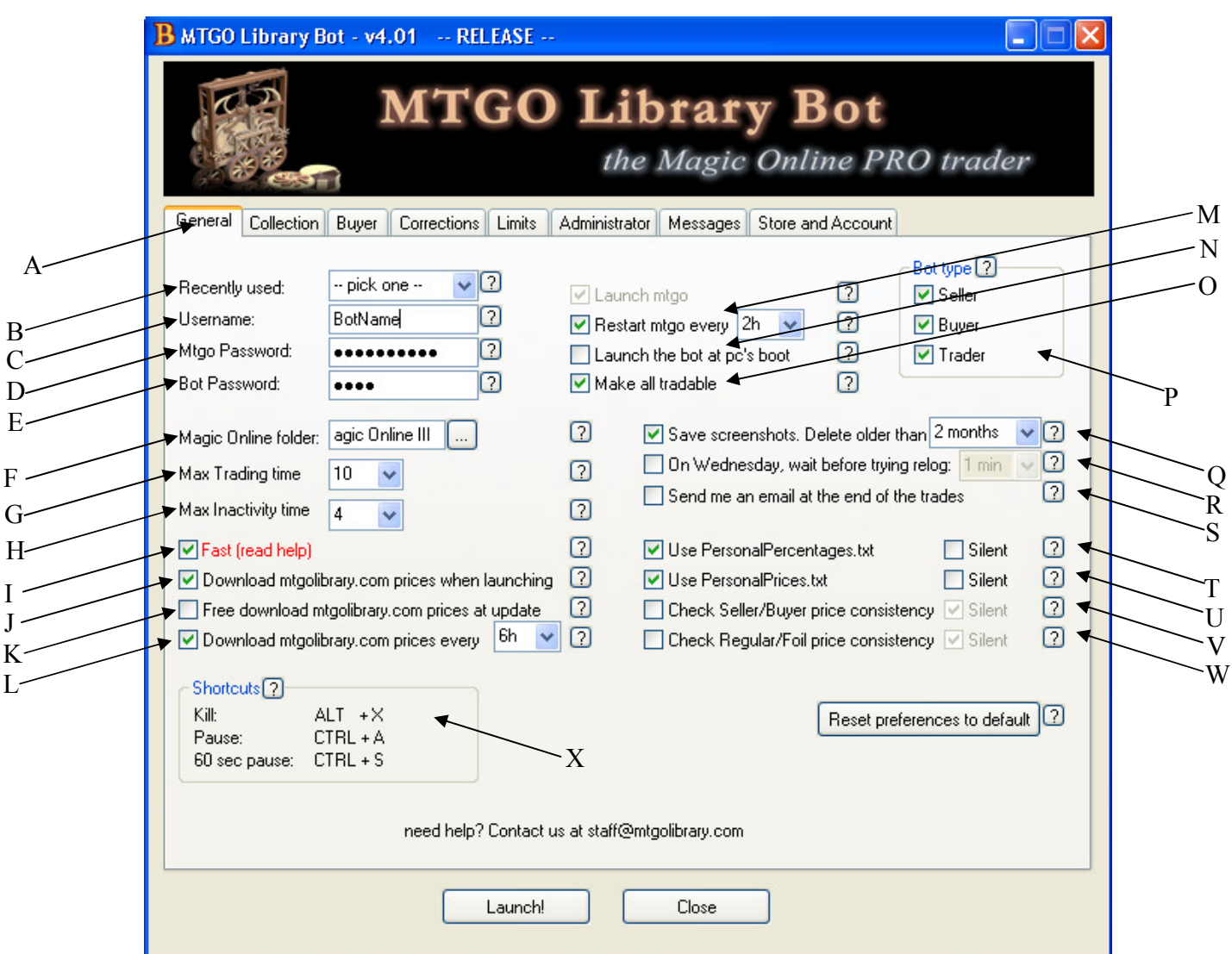

### **General tab (PRO and LITE with minor differences)**

- A.) ML Bot uses navigation tabs similar to other Windows program. The current tab is displayed as the "General Tab." A user can click on any of the tabs to navigate to that section.
- B.) Recently used settings. Useful to switch between accounts without resetting all the interface.
- C.) The name of the Magic Online account that the Bot will use.
- D.) The password for the Magic Online account the Bot will use. \**Note: This is not the web password that the user created when first making the Bot. This is the password as if the user was to log into their Magic Online account. The Bot will use this password anytime it is launching MTGO and also in the advent of MTGO crashing it will be able to restart the program.*
- E.) This is the password that the user created when registering the bot. This password is what allows the Bot to function by connecting to the ML Bot servers.
- F.) The folder that MTGO is stored in. This allows the Bot to launch MTGO.
- G.) The limit of total time any trade can last. Set this higher for slower machines or laggy connections. After the set length of time expires the Bot will cancel the trade.
- H.) The length of time the user can be inactive before the Bot will cancel the trade.
- I.) If you run ML Bot on a very powerful pc, you can check the "fast" option to make your bot act even faster. Before using the option, make sure ML Bot works fine in normal mode.
- J.) This sets the Bot to automatically download a new price list every time it launches. *\*Note: This will cost the .2 ticket price every time the price list is downloaded.*
- K.) This sets the Bot to automatically update prices every time it updates the version. *\*Note: This is free.*
- L.) This will allow the user to set a time when the Bot will automatically update prices. *\*Note: This will cost the .2 ticket price every time the price list is downloaded.*
- M.)Set the Bot to restart MTGO on a given time table.
- N.) Automatically launch the bot when Windows starts.
- O.) Make all cards tradable at the end of each trade.
- P.) This allows the user to choose what type of Bot they would like. A user can check one or all of the checkboxes for the following effects:
	- *i.* Seller: Sells MTGO but does not buy or trade
	- *ii.* Buyer: Buy MTGO cards but does not sell or Trade
	- *iii.* Trader: Allows trading of cards for cards but does not Buy or Sell individually.
- Q.) ML Bot will automatically take screenshots at the end of each trade and post them on the website. Also, the bot saves screenshots in the "Screenshot" folder. To avoid space consumption on your hard drive, old screenshots are cancelled.
- R.) This is safety countermeasure if you run multiple bots on a slow internet connection and don't want all of them logging at the same time.
- S.) Notify successful trades with an email (the address is the one you used during registration)
- T.) ML Bot will use PersonalPercentages.txt to adjust reference "CardsMTGO3.txt" prices. Syntax errors are warned. You can suppress warning checking the "Silent" option
- U.) ML Bot will use PersonalPrices.txt to set prices, regardless of "CardsMTGO3.txt". Syntax errors are warned. You can suppress warning checking the "Silent" option
- V.) This check box will examine all the prices -after they loaded- and check for a buying price higher than a selling price. If any, ML Bot will prompt a warning and propose a solution.
- W.) This check box will examine all the prices -after they loaded- and check for a regular price higher than a foil price. If any, ML Bot will prompt a warning and propose a solution.

#### X.) Keyboard shortcuts:

- *i.* Alt+X: Closes the Bot *ii.* CTRL+A: Pauses the 1
- CTRL+A: Pauses the Bot until the users chooses to unpause by pressing CTRL+A again.
- *iii.* CTRL+S: Temporarily pauses the Bot for 60 seconds.

# **Collection Tab (PRO and LITE)**

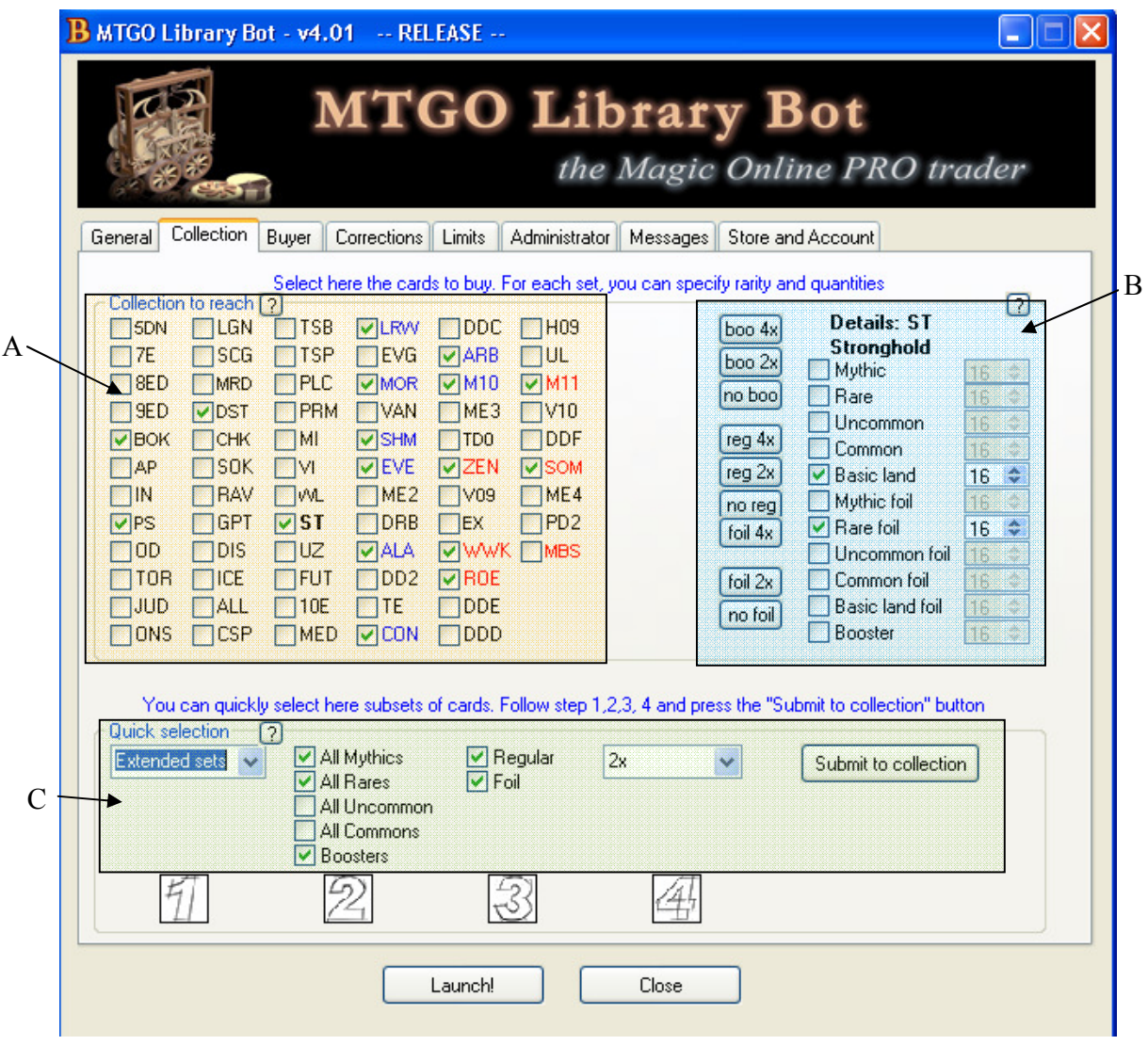

Buyer Tab:

The buyer tab is where you can set the cards ML Bot will buy.

- A.) "Collection to reach" allows to choose which sets should be bought and, for each of them, what and how many cards. You need to click on the desired setname on the left (A), and then edit the details on the right (B).
- B.) The details section corresponds to the currently selected set. The selection will display at the top. In the example Stronghold ST is selected. Each Rarity has a check box as well as a number that can be edited. ML Bot will always buy and trade cards in a "collection-aware" mode: in a nutshell if you have already 16x ST Island, ML Bot won't buy any – even though it will still buy Forests, or Plains.
- C.) Quick selection allows to mass-select sets and rarities, and set them tradable / untradeable. This is a shortcut to manually edit each preference in A) and B).

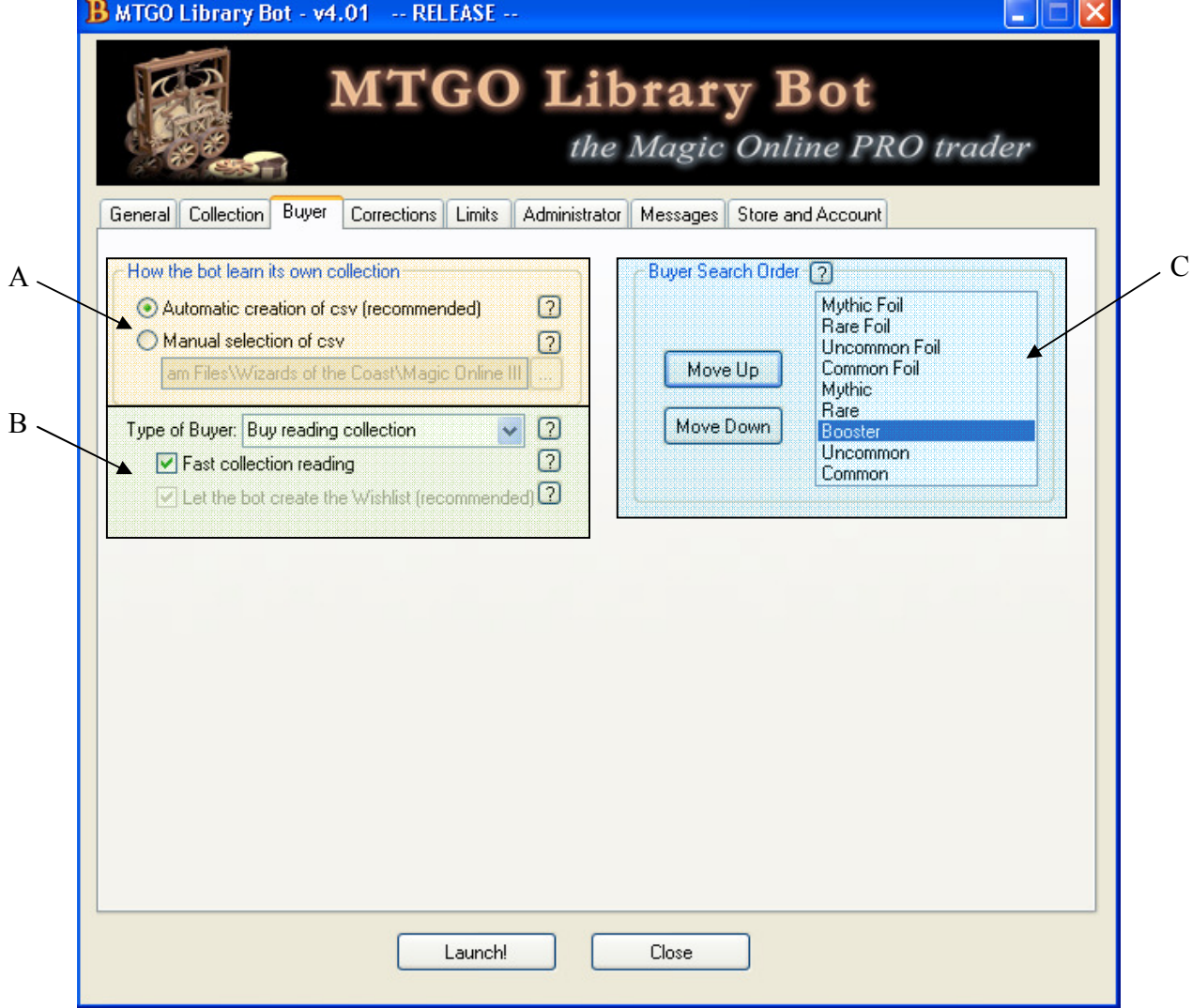

# **Buyer Tab (PRO and LITE)**

Buyer Tab instructs the bot how to buy cards. If you don't know how to set this Tab, please leave it as show in the image.

- A.) ML Bot learns its own collection by reading a csv file. The csv can be automatically built by the bot at startup (*automatically creation of the csv*) either manually entered (*manual selection of csv).* Save for peculiar settings, the former is highly recommended.
- B.) ML Bot buys items looking at the customers' collections. This can be performed via collection reading or via wishlist. Wishlist is usually faster but could lead to some overbought items.
- C.) If ML Bot buys by reading collection (see point B) ), then this menu impose an order among rarities.

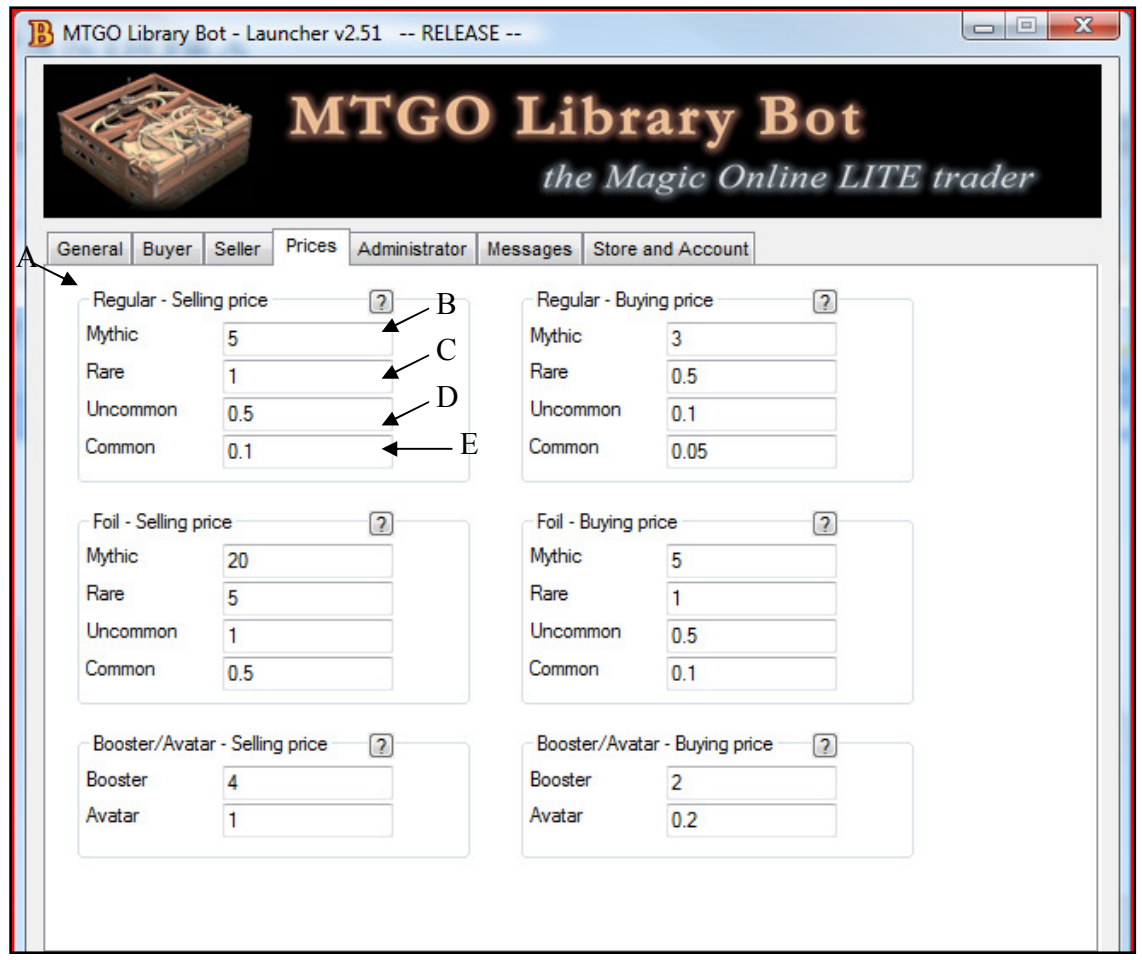

# **Prices Tab (LITE only)**

The Prices Tab is the main difference between the PRO Bot and the LITE version of the Bot. The Lite version (as displayed above) buys and sells cards for a set price not taking into account the cards relative value. The tab is laid out in a set of 6 repeating boxes corresponding to rarity and if the card is a foil or not. Only one box will be explained as the functionality is the same for the rest of the boxes.

- A) The title of the box. In this example we are editing the selling prices for Regular, Non-Foil cards.
- B) The selling price for Mythic rarity cards. As the Bot is set currently all Mythic cards will be sold for five tickets.
- C) The selling price for Rare rarity cards. As the Bot is set currently all Rare cards will be sold for one ticket.
- D) The selling price for Uncommon rarity cards. As the Bot is set currently all Uncommon cards will be sold for 0.5 tickets.

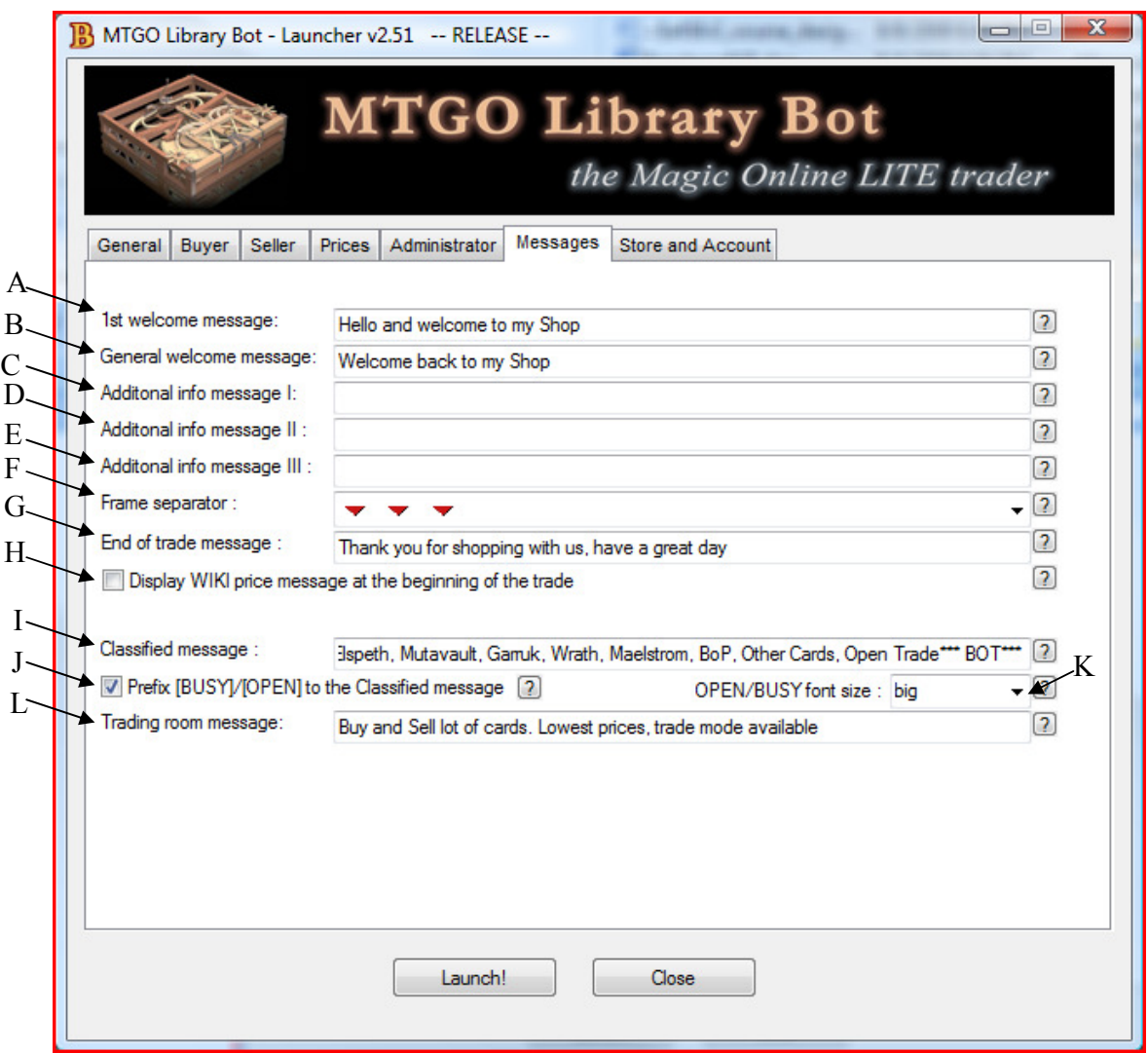

# **Messages Tab (PRO and LITE)**

The messages section allows user to edit the messages ML Bot will display from the beginning to the end of the transaction. It allows editing of the messages for the classified andmessages for the trade room.

A-E) Each message that is put in here will display when a customer first opens trade with the bot. Each line will display in ascending order starting with A. A will also only display the first time a user trades with the Bot after this B-E will only display.

F) After A-E is displayed there will be a frame separator that is the symbols displayed in this box. This will separate the messages place in A-E from the automated instructions the Bot will display.

G) The end of trade message displays after the user has confirmed just before the transaction is completed.

H) Display Wiki price - This box if checked will display an advertisement for the Wiki website to search for cards at the begging of the trade. This will also reduce the price of Bot operation from 3.5% of a transaction to 2.5% of a transaction if it is checked.

I) Classified message - This message is the advertisement that will display in the classified adds. To see how to change different font colors and sizes please see the FAQ located on page ()

J) Prefix [Open/Busy] - If this is checked it will place a "Open" message in the classified add if the Bot is currently Open for trade. It will place "Busy" if the bot is not available for trade.

K) The Open/Busy toggle allows a user to set the size of the Open/Busy font that is displayed. *Note: This will only be active if J is marked.*

L) Trading room message - This allows a user to edit the message that will be continuously spammed in the trading room.

Classified and Trading room messages allow commands for automatic card replacement. In a nutshell, you can use special commands such as cardnames and prices to enrich the board messages and tell the customers what specific cards are you selling or buyuing. The syntax for a general command is #command#, where the two '#'s embrace the command and 'command' is a specific string containing the command. Commands are case-insensitive.

#### **#sell# #buy# #R#**

The basic commands are **#sell#** and **#buy#** that display a randomly chosen card and its price - respectively the selling value and the buying value. You can also use **#ZEN\_buy#** or **#ALA\_sell#** to force a set (in these cases Zendikar and Shards of Alara). To force a rarity, issue a command like **#ZEN\_R\_buy#** or **#ALA\_U\_sell**# (the keywords for rarity are M/R/U/C). You can force a rarity even not forcing a set, like: **#R\_buy#** or **#U\_sell**#

#### **#2digits# #1digit#**

To choose the number of the decimal digits to be shown in price, use the keyword '**2digits**' or '**1digit**'. If not specifies, the bot will automatically use '3digits'. The price will be shown respectively as [12.12], [12.1] and [12.123].

#### **#>0.7# #<2.5# #foil#**

To impose bounds on the prices, use the command '**>0.7**' or '<**1.25**' right after 'buy' and 'sell', for instance **#ZEN\_R\_buy\_>2.5#**. To specify a foil price, use the tag '**foil**', such as #ZEN U foil#. If not specified, the replacement occurs only with regular non-foil cards.

#### **#cardname#**

Every combination of commands is possible. For instance, you can issue commands like **#R\_buy#**, **#M\_sell#** or **#FUT\_C\_buy\_2digits#**. You can also quote specific cards, such as **#ALA\_Manaplasm\_sell#**. In this case, the syntax obliges you to specify the set (in this case ALA)

#### **#noprice#**

You can force the bot not to show the price using **noprice** , for instance **#FUT\_C\_buy\_noprice#** or **#M\_sell\_noprice#**. Noprice can be useful if you want to hide real prices to avoid other shops adjust theirs.

#### **#CFA# #PP#**

You can insert cards in "CardsForAdvertisement.txt", a text file located in the bot folder. The file has to be filled with items you are willing to display. Use the command **#CFA#** and the bot will replace it with a card directly taken from "CardsForAdvertisement.txt". Some examples: **#CFA\_buy#**, **#ALA\_CFA\_sell#**, **#CFA\_sell\_M\_2digits#**.

Analogously to **#CFA#**, you can force ML Bot to take cards specified in PersonalPrices.txt: the command in **#PP#**. Some examples: **#PP\_buy#**, **#ALA\_PP\_sell#**, **#PP\_sell\_M\_2digits#.** If no matching cards are found in CardsForAdvertisement.txt or PersonalPrices.txt, ML Bot will replace with an empty string.

#### SOME GENERAL EXAMPLES:

**#ZEN#** ==> display the name of card from ZEN set  $\#ZEN$  sell $\# ==$  display the name and the price of card from ZEN set **#R** sell 1digit#  $==$  display the name and the price with one decimal digit  $\#ZEN$   $\overline{U#}$  =  $\Rightarrow$  display the name of an uncommon card from ZEN **#R#** ==> display the name of a rare card **#ALA\_Manaplasm#** ==> display Manaplasm cardname **#ALA\_Manaplasm\_buy#**  $==$ > display Manaplasm cardname with the buying price

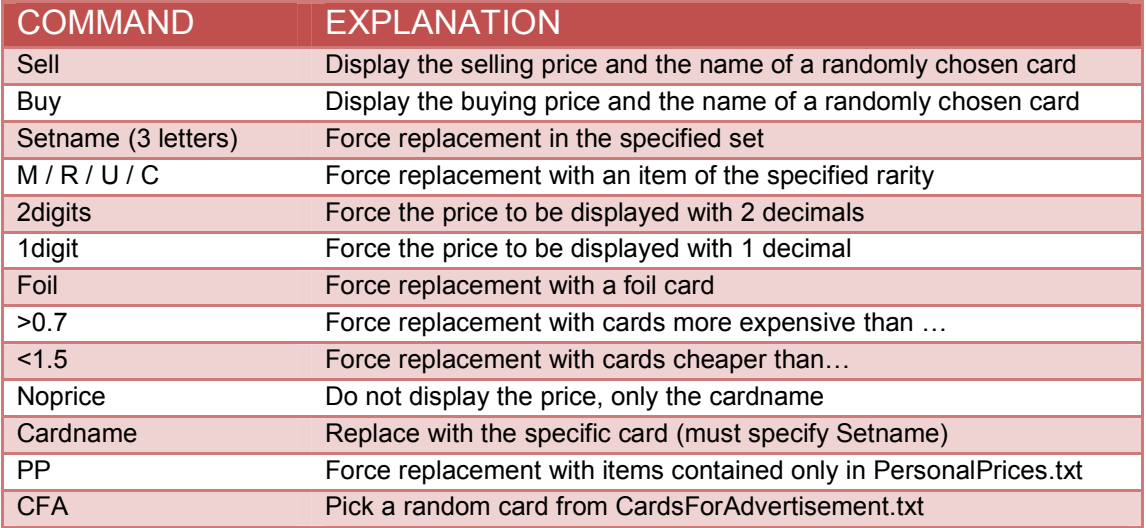

# **CardsForAdvertisement.txt (PRO and LITE)**

CardsForAdvertisement.txt directly links to the #CFA# commands in the Classified section (see above). The usage of the file is pretty straightforward: just file a line with a card using the format "SET;CARDNAME", for instance:

5DN;Loxodon Stalwart 5DN;Raksha Golden Cub LGN;Frenetic Raptor LGN;Frenetic Raptor BOO;Seventh Edition Booster

# **Store and Account Tab (PRO and LITE)**

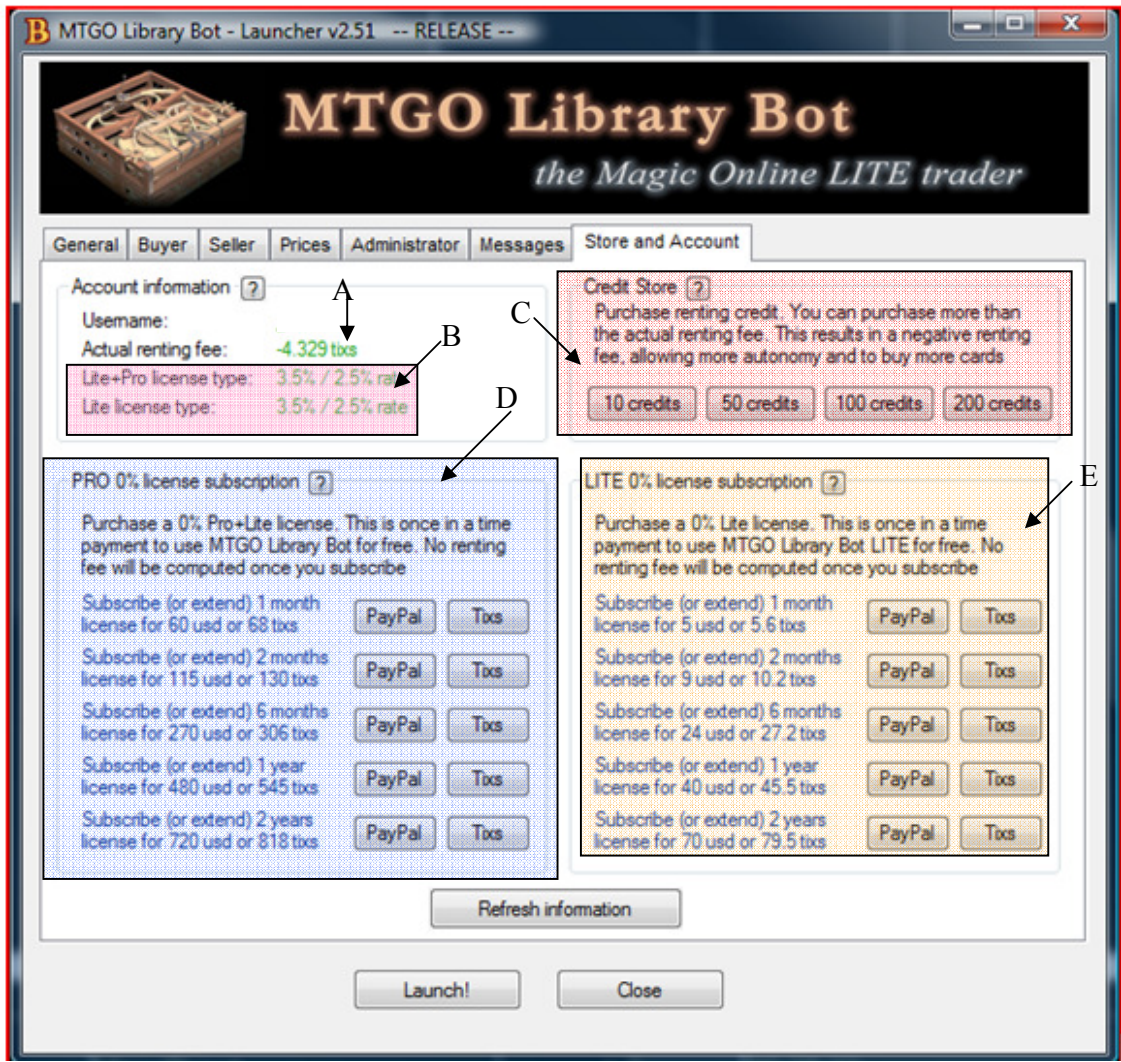

The store and account tab allows a user to view their current rate they are being charged, how much their renting fee is and also allows them to purchase a subscription if they so desire.

- A) Actual Renting Fee How much the user owes in fees. A negative number means a credit
- B) The current fee being charged per transaction. In this example the user is charged 3.5% if wikiprices isn't checked and 2.5% if it is.
- C) If a user would like to purchase any Bot credits they can choose and amount and do so here.
- D) If a use would like to subscribe with a Pro and Lite subscription
- E) If a use would like to subscribe with a Lite subscription

# **Correction Rates (PRO only)**

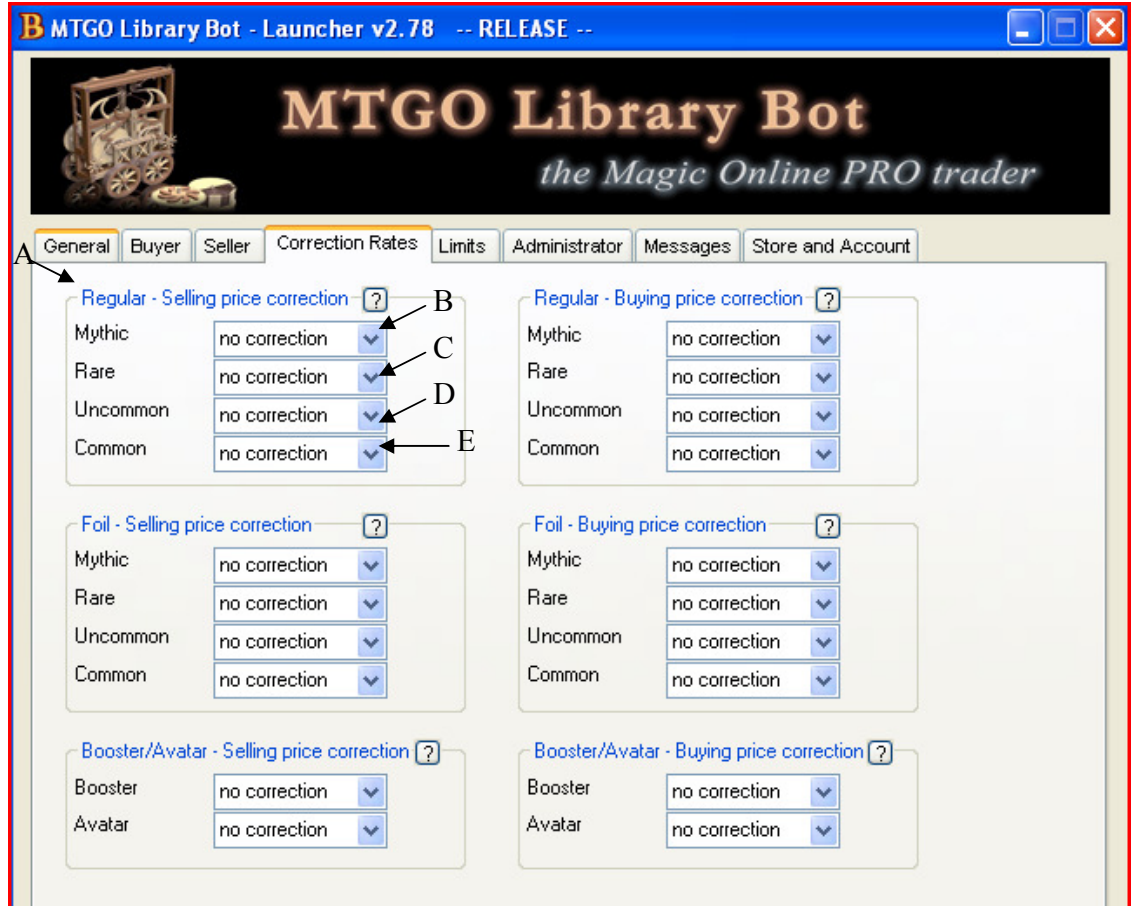

The correction rates tab is the main difference between the Pro version of the Bot and the Lite version of the Bot. The Pro Version has both the Prices tab and the Limits tab that the Lite version does not. The Correction Rates tab allows users to add a price percentage correction to a card before they buy or sell it.

The correction rates tab is divided into six separate sections. Each section corresponds to a different card or item type and to buying and selling. Clicking the dropdown in any of the sections will allow a user to edit the price by a % by the rarity of the card under the corresponding section.

- E) The title of the item to apply the correction to. In the example this would be for the selling price of regular non foil cards.
- F) The correction to apply to the selling price of mythic cards
- G) The correction to apply to the selling price of rare cards
- H) The correction to apply to the selling price of uncommon cards
- I) The correction to apply to the selling price of common cards.

# **Limits Tab (PRO only)**

The limits tab allows a user to set certain buying and selling limits for their Bot. This helps tremendously as safeguard in case something is accidently set wrong in the PersonalPrices.txt file. If the card to be bought or sold falls below or above the limit respectively the Bot will ignore the card and not sell or buy it.

The limits tab is set up into six boxes. Each box represents either a selling or buying limit and is labeled as such. The selling limits are the minimum the Bot will sell a card for. The buying are the maximum the Bot will buy a card for.

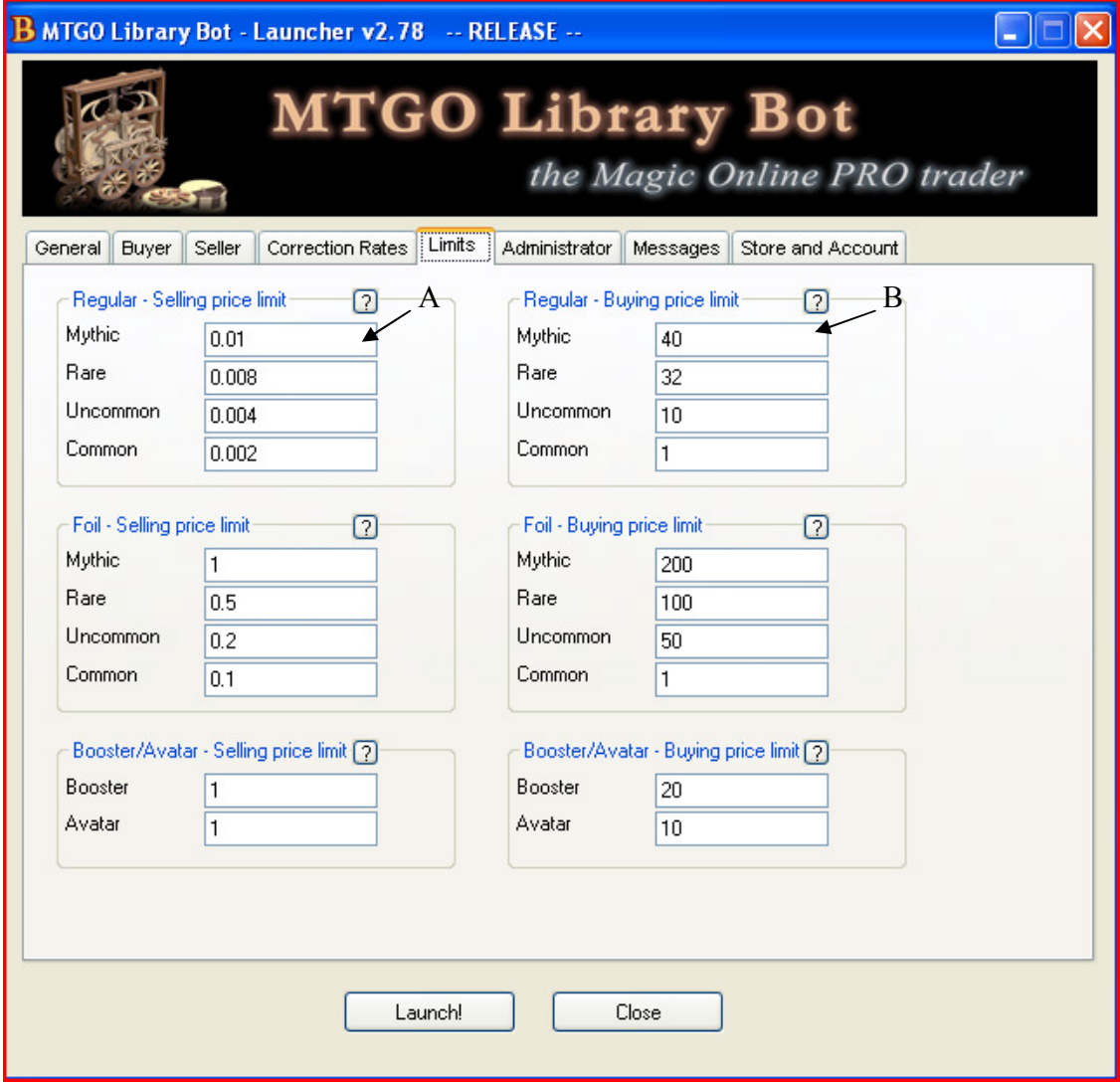

- F) The minimum price a regular non-foil mythic card will sell for is 0.01 tickets
- G) The maximum a regular non foil mythic card will be bought for is 40 tickets.

### **Administrator Tab (PRO and LITE)**

The Administrator tab allows users some level of remote control features for ML Bot and automated collection transfer and refill capabilities. Once a user marks the Bot "Enable Administrator" (A) and types the designed administrator MTGO name in the box (B), he/she can open trade with the bot and use any commands listed in the "Administrator Command List" (C)

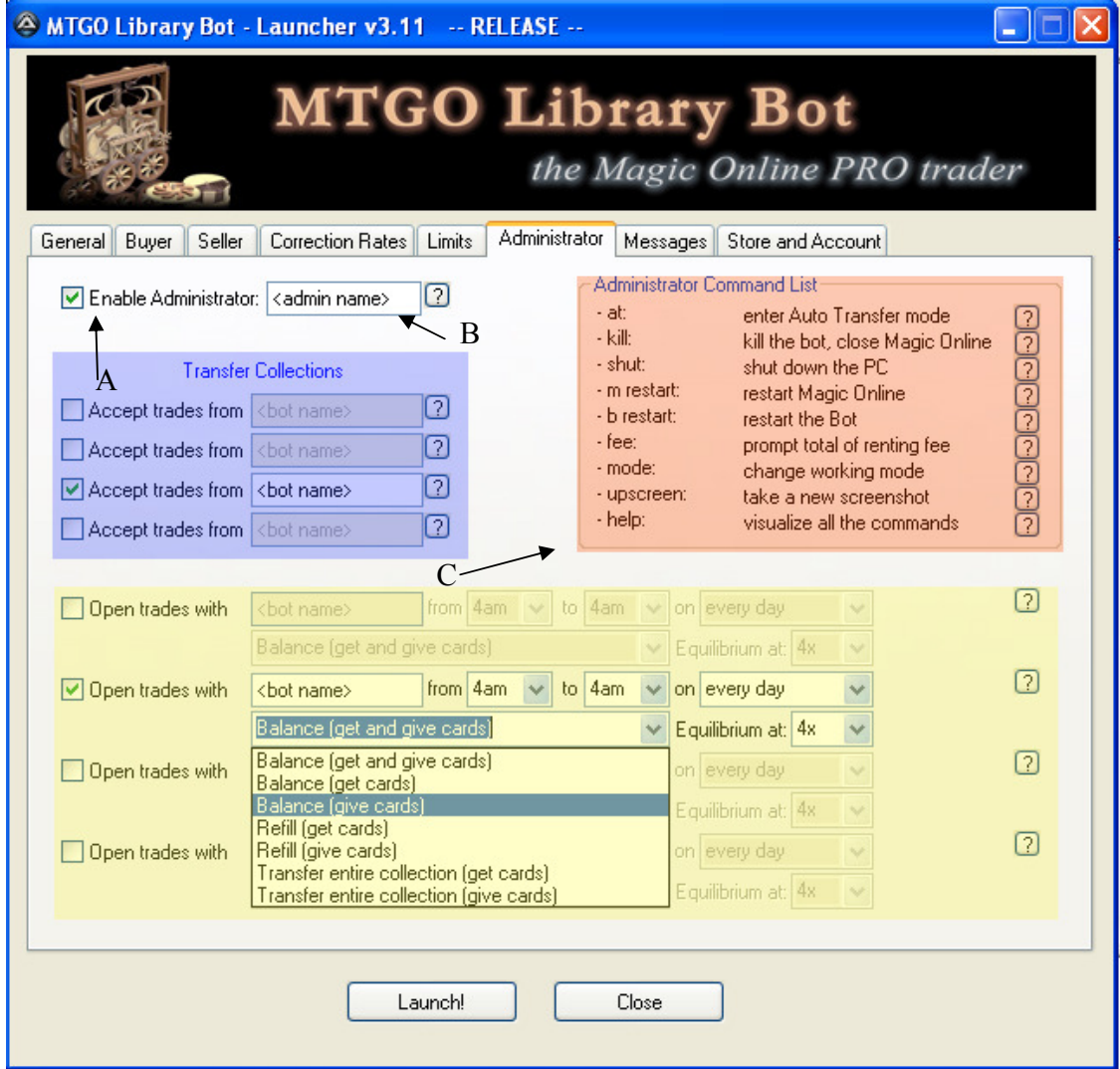

If you have more than one bot and want them to automatically transfer cards, you can use the Transfer Collections settings. There are two bots involved here: the active bot (the one that opens trade) and the passive bot (the one waiting for trades). The active bot will open trade with the passive bot at a specified date/time. Several actions are available:

• **Balance (get and give cards)** will balance the collections of the active bot and passive bot. If the active bot has 8x of a card, and the passive bot has 0x (or viceversa), with the equilibrium at 4x at the end of the trades both the bots will have 4x. Balance can be "**collection aware**" or "**collection oblivious**". The

former means that the bots will pay attention to their own collection and do not get cards not specified in the "Collection Tab" - the bot will always try to respect your decision about the collection. The latter instead means that the bot will take cards regardless of the "Collection Tab" settings: if you have MED unchecked, but the other balancer has 8x MED Forests, you'll end up having 4x MED Forests.

- **Balance (get cards)** will refill the collection of the active bot taking cards from the passive bot. The active bot won't take cards if its equilibrium level is reached (for instance it already has 4x) or the passive has less than the equilibrium value (for instance only 3x). Same as above for the "collection aware" and "collection oblivious" options.
- **Balance (give cards)** is same as above, save for the active bot give cards to the active bot. Same as above for the "collection aware" and "collection oblivious" options.

In the end, the Balance actions are useful if you own more than one bot and want them to "balance" their own collections with respect to each other.

- **Refill (get cards)** will refill the active bot of cards, regardless of the amount of cards in the collection of the passive bot. The active bot stops taking cards only when the refill level (for instance 4x) is reached. Refill can be "**collection aware**" or "**collection oblivious**". The former means that the active bot will pay attention to its own collection and does not get cards if not specified in the "Collection Tab" - the bot will always try to respect your decision about the collection. The latter instead means that the bot will take cards regardless of the "Collection Tab" settings: if you have MED unchecked, and the refiller has 4x MED Forests, you'll end up having 4x MED Forests.
- **Refill (give cards)** is same as above, with the role of the two bots inverted. Same as above for the "collection aware" and "collection oblivious" options.

The Refill actions are useful if you have solo buyers and solo seller bots. The buyers will buy the cards, and the sellers will refill their collection taking cards from the buyers.

- **Transfer entire collection (get cards)** will transfer each card from the passive bot to the active bot, regardless of any level.
- **Transfer entire collection (give cards)** is same as above, with the role of the two bots inverted

The Transfer collection is useful if you need to transfer a whole collection from an account to another, for instance when buying large collections on Ebay.

• **Get tixs from, but leave there at least some tixs** is meant to get tixs from the passive bot, leaving there at least an amount of tixs. This is useful if you have a solo Buyer and a Buyer+Seller bot and want to take to give tixs to the solo Buyer but leaving a minimal amount on the Buyer+Seller.

- **Get tixs from, until I have works** analogously: the active bot takes tixs from the passive one until a certain threshold. Opposite to above, no minimal amount is left on the passive: transfers go on until the active bot has reach its threshold.
- **Give tixs to, but leave here at least some tixs** and **Give tixs to, until the other has** works likewise "Get tixs from, but leave there at least some tixs" and "Get tixs from, until I have works" with the roles of the passive and the active bot inverted.

Give/get tixs are useful if you need to couple a solo buyer bot with a solo seller, or a solo buyer with a buyer+seller.

- **Get cards whose selling price is less than** transfer only cards whose selling price is less than a certain threshold.
- **Get cards whose buying price is less than** works analogously to the former, except for the price check performed on the buying price rather than the selling one.
- **Get cards whose selling price is more than, Get cards whose buying price is more than** work as the two above, except that the price has to be higher than the threshold.

For each of the 4 latter modes, you can also specify rarity and type (regular/foil) of the items involved.

# **ML Bot Website (PRO and LITE)**

Welcome to the ML Bot Library website portion of the manual. This portion will explain the uses of the website along with some tips and tricks in regards to the website.

# **Overview:**

## **Why a website?**

The website allows for monitoring and some Bot administration from anywhere a user has access to the internet. The website is also a place to easily compare prices, download a new pricing list for the Bot, check transactions, and change Bot credit for users. All of these functions will be explained below.

# **Home Page:**

The homepage is the initial starting point when first navigating to the ML Bot website. From the homepage the user can navigate through the majority of the website, but the most important portion is to log-on to unlock the full websites functionality. Figure 1 explains the different portions of the homepage.

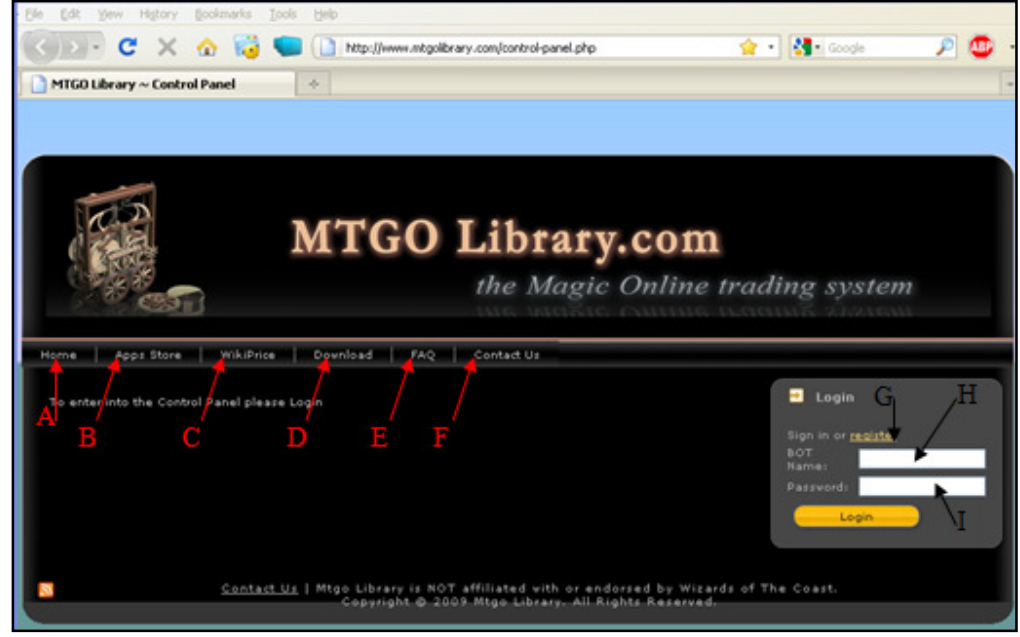

(Figure 1)

- A) Navigates the user back to the homepage.
- B) Takes the user to the Apps store where they can purchase additional MTGO Apps.
- C) Wikiprice allows the user to compare prices of any given card.
- D) This is where the user can download the Bot application from.
- E) The "Frequently Asked Questions" portion of the website.
- F) Allows the User to Contact MTGO Bot Support.
- G) If you have not yet registered your Bot this is where you would do so.
- H) Your ML Bot Username
- I) Your Bot's website password (not your MTGO password).

#### **Control Panel**

After signing in from the ML Bot homepage you will presented with your Bot's "Control Panel" the control panel is where the user can perform many administrative tasks for the Bot as well as monitor the Bot's status.

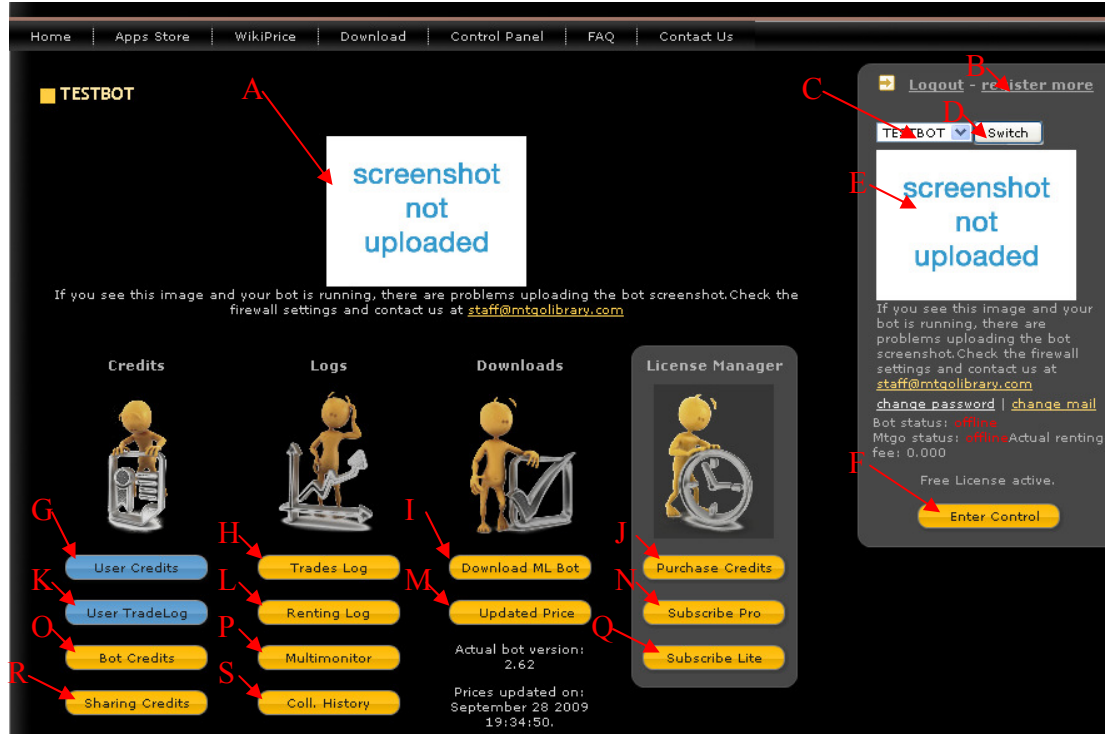

Figure 2

- A) If the Bot is currently active this will display a screenshot of the Bots activity every two minutes.
- B) This is where a user can go to register more Bots and link Bots together under the same account. The Bots must have the same email and password when registered.
- C) If Bots are linked this is where you can choose which Bot to switch to.
- D) Once you have chosen a Bot from C click "switch" to switch Bots.
- E) The same as A, however this will display from most screens so you can keep an eye on if your Bot is still active from other screens.
- F) This allows a user to enter the control panel if they are not there already.
- G) "User Credits" allows a user to see how much Bot credit they have stored on their Bots if they have purchased more Bot credit.
- H) "Trades Log" is where a user can go to see the transactions their Bot has completed from the most recent to the oldest. This is the most used button on the control panel.
- I) "Download ML Bot" Allows the user to download the Bot again.
- J) "Purchase Credits" This allows the user to purchase Bot credits through PayPal. *Note: Purchasing credits through PayPal is the most cost effective way of purchasing credit.*
- K) "User Tradelog" will allow a Bot owner to view trades from one Bot to another across all of your Bots.
- L) "Renting Log" will display the renting fee calculations along with any payment or auto payment processed.
- M) "Updated Price" will download an updated price list in the form of a .txt file to the selected directory. *Note: This will charge your Bot a 0.2 cost each time this is downloaded.*
- N) "Subscribe Pro" will allow the user to subscribe this Bot to a Pro subscription. For a fee the user can negate the normal 2.5% or 3.5% per transaction charges for the Pro version of the Bot.
- O) "Bot Credits" is where a user can change the amount of credit customers have on the Bot. The Bot Administrator can add or subtract additional credits to any users that have had a transaction on the Bot before. *Note: This control is one of the most important controls to understand.*
- P) "Multimoniter" will display screenshots off all current Bots that are active and tied into the account the user is on. This is especially useful for large Bot farms.
- Q) "Subscribe Lite" will allow the user to subscribe this Bot to a Lite subscription. For a fee the user can negate the normal 2.5% or 3.5% per transaction charges for the Lite version of the Bot.
- R) "Sharing Credits" will allow a user to choose which Bot's they would like to be able to share credits. This allows a customer to visit any of the Bots linked in this section and float their credits between them.
- S) "Coll. History" displays very detailed collection information. Including a pie chart and a breakdown of the value of the entire collection.

# **Control Panel in Detail**

The following sections of the Control Panel will be explained in Detail:

- Trades Log
- Bot Credit
- Purchase Credit

If additional help is needed with any of the other suggestions please use the "contact us" link and leave a detailed email.

#### **Trades Log**

The Trades Log is a section that displays current and historical transactions the selected Bot has performed. This transactions include information such as the card(s) that were bought, sold or traded, who they were traded to, how many tickets are left on the Bot and the fee from the transaction along with the total renting fee.

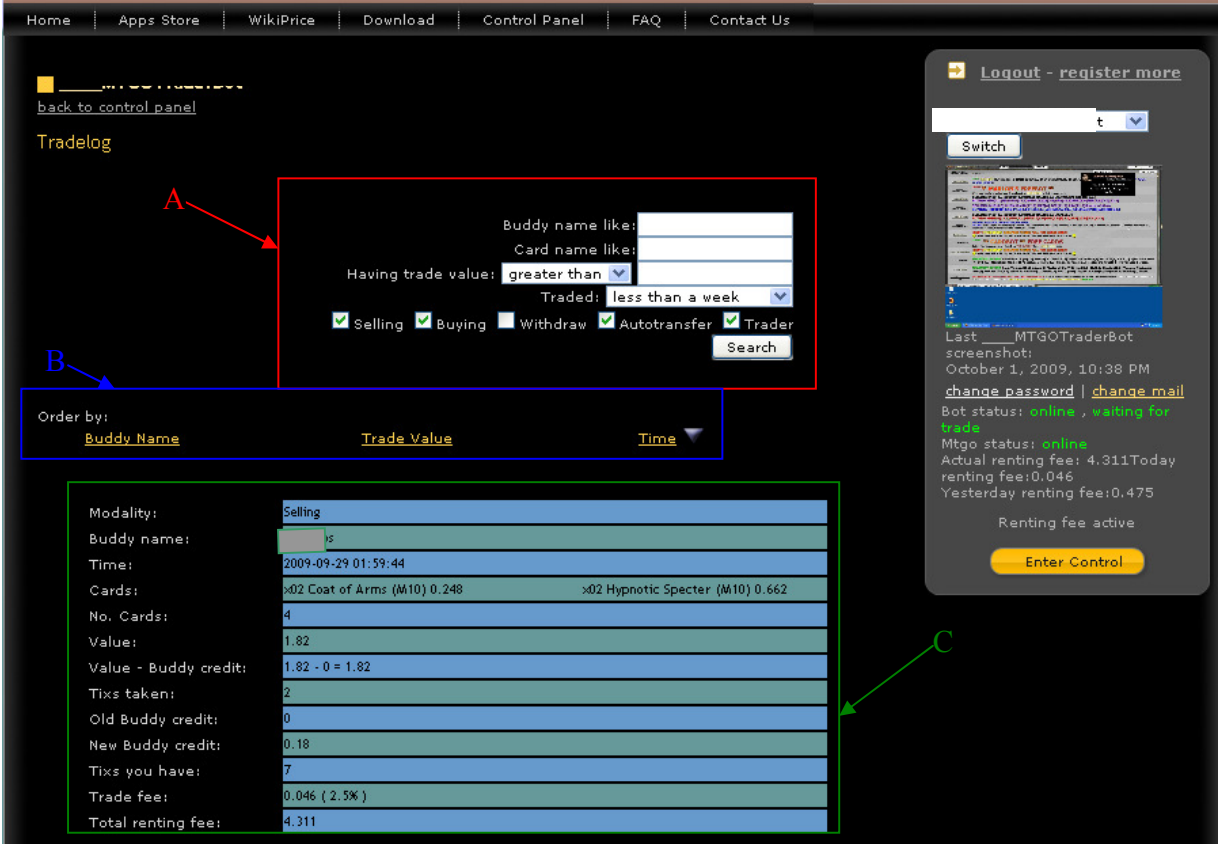

A) This section allows a user to search their recorded trades for trades from a specific person, for trades by a specific card, for trades that have either a greater or lesser value then an input number, and to specify the length of time the log should search. The checkboxes at the bottom allow a user to limit their search based on selling, buying, withdraw (Withdraw is defined as when I user opens trade with the Bot but does not buy or sell anything), autotransfer (using the autotransfer feature in the Bot to transfer cards between accounts) or trading with others.

- B) This control allows a user to order their trade log in ascending or descending or by Buddy Name (name of the person that bought, sold or traded from the Bot), Trade Value (total value of the trade) or Time (newest to oldest transactions).
- C) This section provides the detail of the Trades Log. It allows users to see what was traded and to whom, what time the trade took place, what cards were traded, the total number of cards traded, the value of those cards, the value – the current buddy credit the customer has, any tickets taken, old buddy credit, new buddy credit, the total tickets left of the Bot, the free and the total renting free the Bot has acquired.

#### **Bot Credit**

The Bot Credit section allows a user to view any Bot Credit (defined as left over credit from a trade) for all users that have had transactions with the Bot.

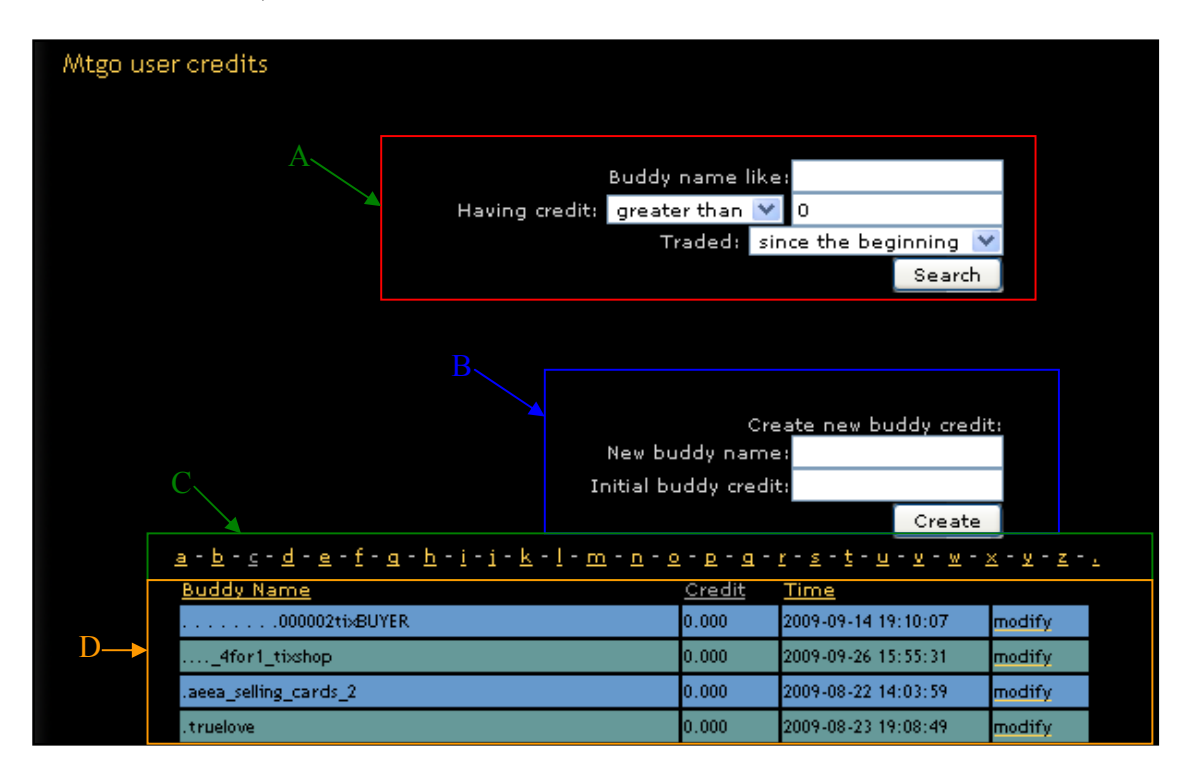

- A) This section allows a user to such for credit left by a customer by username or by value greater or less then a certain number. It also allows for a user to select a time frame to search in.
- B) This section allows a user to add buddy credit to a users account that has not yet traded with the bot.

*Note: If the user has traded with the Bot it is easier to search for the users name and simply use "modify."*

C) This control allows a user to search through buddy trades alphabetical index.

D) This section displays the buddy name (MTGO user name), the amount of credit, and the time the trade took place. This section also allows a user to modify that credit simply by clicking on modify.

#### **Purchase Credit**

The purchase credit section allows the user to purchase Bot credit through Paypal. A user must have a Paypal account in order to purchase credit.

**Note:** *If a user does not decide to purchase Bot credit once a month a collection fee of tickets to reduce the renting fee of the Bot to 0 will be taken from the bot. The tickets are taken at a 1 to 1 ratio (One ticket equals credit) which means there is a significant price break to purchasing credits with Paypal.* 

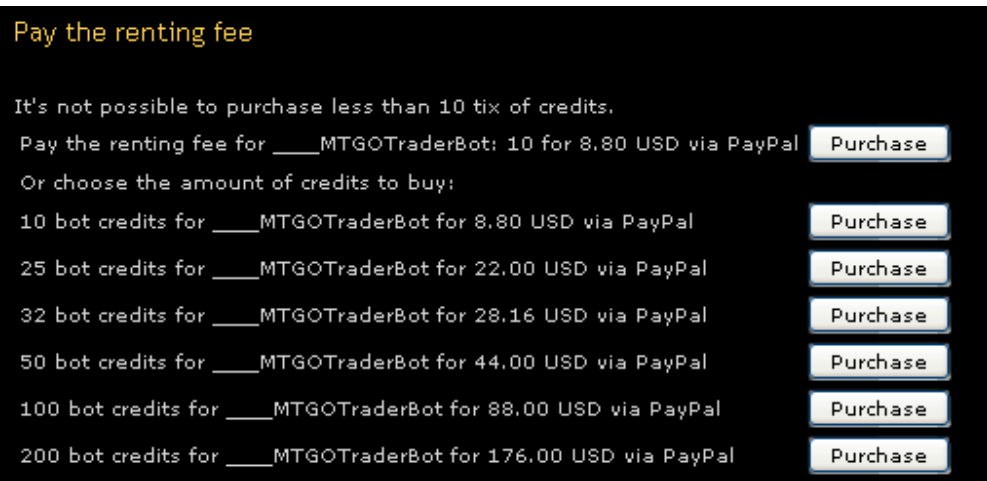

#### **Website FAQ:**

Q: Why are some of the controls on the control panel grayed out?

A: The controls on the control panel will remain grayed out until the Bot is downloaded. Once the Bot is downloaded these controls will become active.

Q: How do I link my Bots together?

A: To link Bots together click on the "register more" link and type in the required information. Even if the Bot already exists this will link the Bots.

Q: How do I make it where my Bots share credit?

A: To make your Bots share credit click on "Sharing Credits." From this screen follow the on screen instructions.

Q: Help! I goofed up and set the pricing wrong on one of my Bots for 100 credits each! Now my Bot owes hundreds of credits to multiple users!

A: While there is nothing that can be done to regain the physical tickets given you can remove the accidental credit given to users. You can do this by navigating to the "Bot Credits" section of the Bot and using the "modify" features to modify the credit.

*Note: Good business practices would recommend you would contact the users and notify them of the mistake before making the changes and allow them a refund on the product sold to the Bot.* 

# **Advanced Buying and Selling Prices (PRO only)**

The "Advanced Buying and Selling Prices" section will examine the inner workings of how the Bot determines the prices to buy cards at. This section can be avoided if a user is just using the Bot for basic buying and selling but must be read to get the full functionality out of the Pro version of ML Bot.

# **CardsMTGO3.txt**

CardsMTGO3.txt is the reference price list for every card in MTGO. You can open MTGO3Cards.txt using Notepad or WordPad (avoid Microsoft Word or other complex programs if you want to manipulate it because the text has to remain pure ASCII). Each line represents a digital item. Each item has four prices: selling price if the card is not foil, selling price if the card is foil (Premium), buying price if normal, buying price if foil. You can change prices simply changing these lines but we advise against this: PersonaPrices.txt is more suitable to this end. See the figure below for a graphical explanation.

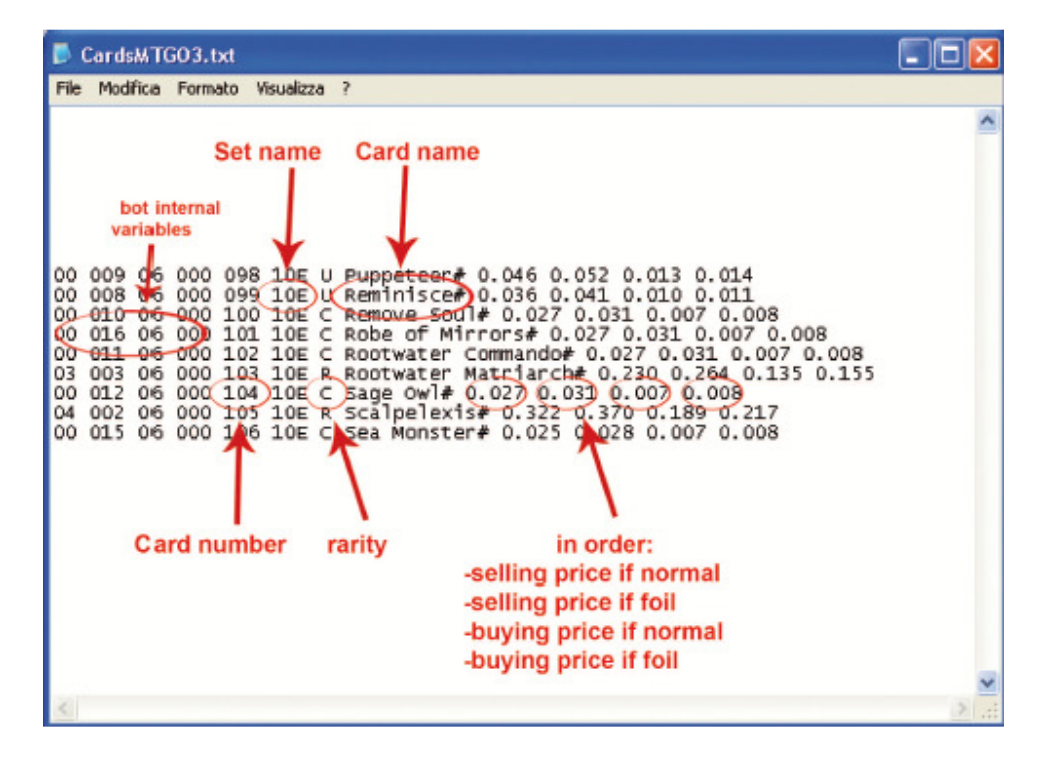

Every hour we upload an updated version of CardsMTGO3.txt. You can download it from your Control Panel (www.mtgolibrary.com > Control Panel) and copy the file just downloaded into the ML Bot folder (overwrite the old one) to update the prices. You can also check one of the automatic update opens from the "General Tab" of the Bot.

## **How prices are calculated (Pro Version)**

The Pro version of the ML Bot uses a layered formula to decide on the prices it will buy or sell a card for. The Bot formula is calculated as: Buying or Selling Price  $+/$ percentage defined by Bot owner in the "Prices" tab and in the "PersonalPercentages.txt" files, then it checks the modified price versus the price limit, and finally it checks PersonalPrices.txt to see if there is a price to overwrite the corrected price. An example would be suppose CardsMTGO.txt has the following line:

04 000 04 000 045 5DN R Desecration Elemental# 0.230 0.264 0.126 0.144 and that "Foil - Buying price correction" is set to −20%. This means that ML Bot will buy the foil version of Desecration Elemental for 0.115 tickets, that is 0.144 - 20% of 0.144 = 0.144 - 0.029. It will then check to make sure that price falls within the range of maximum price and then check the PersonalPrices.txt file to see if the card is listed. If it neither exceeds the maximum and/or it is not listed in PersonalPrices.txt it will buy Foil Desecration Elemental for 0.115 tickets. If it is above the maximum listed, it will ignore the card and not buy it. If it is listed in the PersonalPrices.txt file it will buy the card for the price in that file ignoring any modifiers.

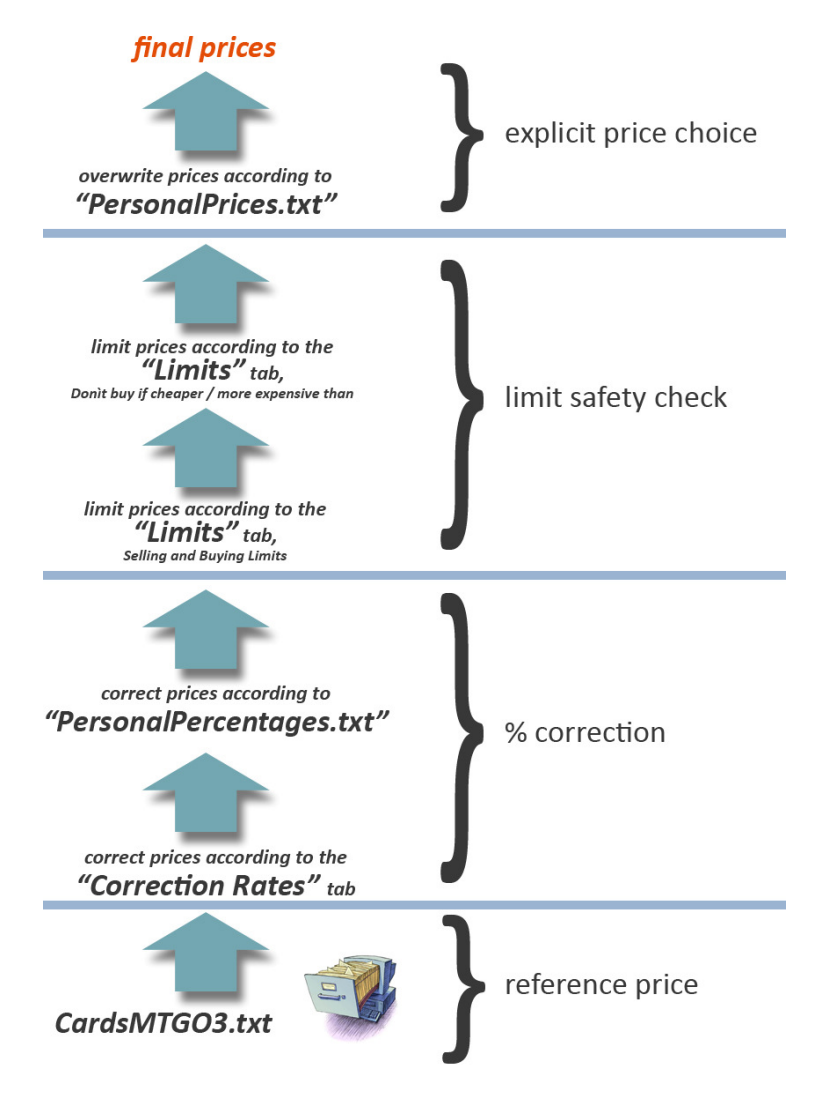

# **Personal Prices Explained:**

The PersonalPrices.txt files are the easiest way to specify a price for a card or to tell the bot not to buy a specific card. Each line of the file represents a card. PersonalPrices.txt files allow the user to set prices while leaving the CardsMTGO3.txt the way it is. This allows the Bot to buy specific cards for a set price while buying the rest with the values from the CardsMTGO3.txt file. The prices in the PersonalPrices.txt file are not affected by adjustments in the "Correction" and/or "Limit" tabs. A starter PersonalPrices.txt file is included in the root directory of ML Bot.

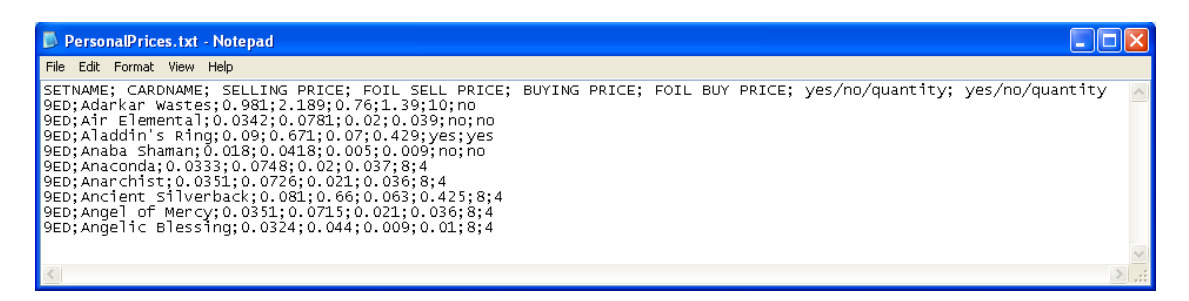

The header should stay in the first line before adding any other entry. The header lines explain the meaning of each column. In the example above:

#### *ZEN;Marsh Flats;7;9;5;6;yes;yes*

corresponds to: ZEN = Setname Marsh Flats = Card Name (Spelling has to be exact, pay close attention!)  $7$  = Selling Price  $9$  = Foil Selling Price  $5 =$ Buying Price  $6$  = Foil Buying Price Yes/No/Number = Buy regular version of the card, even if exceeding more than the amount set in the "Buyer Tab" Yes/No/Number = Buy foil version of the card, even if exceeding more than the amount set in the "Buyer Tab"

You can specify the exact number of cards to buy. The line

#### *ZEN;Marsh Flats;7;9;5;6;10;5*

will buy ZEN Marsh Flats for 5 and 6 tixs (regular and foil version), with a maximum amount of 10 and 5 copies. Please note that the lines:

#### *ZEN;Marsh Flats;7;9;5;6;0;0*

*ZEN;Marsh Flats;7;9;5;6;no;no*  are equivalent, since the buying quantity 0 (zero) means "do not buy it". If you leave an empty price, such as:

#### *ZEN;Marsh Flats;;4;5;6;16;8*

the bot will ignore the price, still using the other prices and the other quantities. The missing price will be taken directly from CardsMTGO3.txt and adjusted as CardsMTGO3.txt changes. In the example, ML Bot will use the default selling regular price for ZEN Marsh, still using 4, 5 and 6 as selling foil/buying prices and a maximum number in collection of 16 and 8.

If a card name is spelled wrong, ML Bot will warn at launch. Thus, the first time after changing the PersonalPrices.txt file it is helpful to watch the Bot and check for any pricing errors.

As a final remark, ML Bot will use every file called PersonalPricesXXX.txt in the root folder, where XXX is any combination of characters. If you have two files named PersonalPricesRare.txt and PersonalPricesMythic.txt in the root, the Bot will load and use both. This choice favors smaller files and allows the user to use a logical organization, for instance PersonalPricesZEN.txt, PersonalPrices10E.txt… (so on).

# **Personal Percentages Explained:**

The PersonalPercentages.txt file is the most precise way to correct buy and sell prices. This file allows the user to set percentage correction for certain cards, while leaving the CardsMTGO3.txt the way it is.

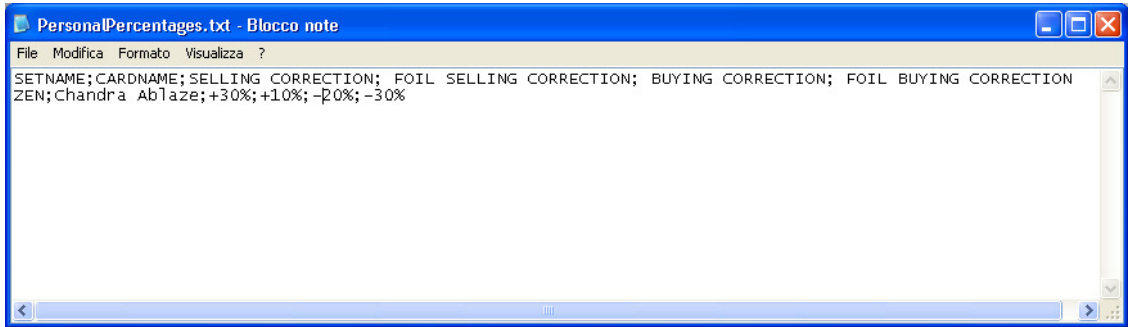

Each lines contains 6 comma-separated fields: setname, cardname, selling correction. foil selling correction, buying correction, foil buying correction.

For instance:

ZEN;Chandra Ablaze;+30%;+10%;-20%;-30%

Pretending Chandra Ablaze costs  $2:3:1:1.5$ . Then, the final prices will be respectively  $2 \text{ tixs } +30\% = 2.6 \text{ tixs}$  $3 \text{ tixs+10\%} = 3.3 \text{ tixs}$ 1 tix -20%=0.8 tixs 1.5 tixs- 3 0%= 1.05 tixs

ML Bot will use every file called PersonalPercentagesXXX.txt in the root folder, where XXX is any combination of characters. For instance, if you have two files named

PersonalPercentagesRare.txt and PersonalPercentagesMythic.txt in the root, the Bot will load and use both. This choice favors smaller files and allows the user to use a logical organization, for instance PersonalPercentagesZEN.txt, PersonalPercentages10E.txt… (and so on).

# **Price update from remote:**

It is also possible to update prices from remote, directly from the Online Control Panel and without stopping or restarting the bot.

Clicking on the "upload" button, you will be prompted for a .txt file. Insert any number of PersonalPercentagesXXX.txt and/or PersonalPricesXXX.txt files. In 15 minutes ML Bot will download these files, save them in the main folder and update prices.

You can also upload CardsMTGO3.txt, even if we don't recommend. In case, remember the possible interactions with the timed download of the mtgolibrary "standard" price list (you could have set a timed download: when this occurs your personal CardsMTGO3.txt will be overwritten)

# *Contact Information:* **staff@mtgolibrary.com**

**Thank you for choosing MTGO Library Bot**